# **SPECTRE Router**

# **CONFIGURATION MANUAL**

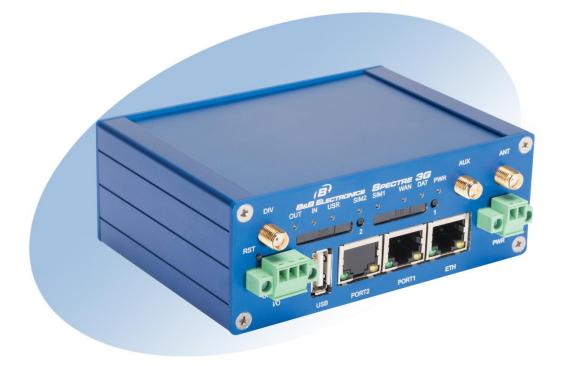

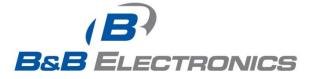

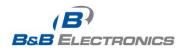

710-10001-02 Rev. 3.0 www.bb-elec.com www.bb-europe.com

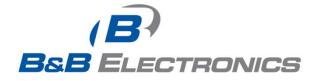

#### International Headquarters

B&B Electronics Mfg. Co. Inc. 707 Dayton Road Ottawa, IL 61350 USA Phone (815) 433-5100 -- General Fax (815) 433-5105 Website: <u>www.bb-elec.com</u>

#### **European Headquarters**

B&B Electronics Ltd. Westlink Commercial Park Oranmore, Co. Galway, Ireland Phone +353 91-792444 -- Fax +353 91-792445 Website: www.bb-europe.com

#### Doc: 710-10001-02 Rev 3.0 - July 2013

©2013 B&B Electronics Mfg. Co. Inc. No part of this publication may be reproduced or transmitted in any form or by any means, electronic or mechanical, including photography, recording, or any information storage and retrieval system without written consent. Information in this manual is subject to change without notice, and does not represent a commitment on the part of B&B Electronics Mfg. Co. Inc.

B&B Electronics Mfg. Co. Inc. shall not be liable for incidental or consequential damages resulting from the furnishing, performance, or use of this manual.

All brand names used in this manual are the registered trademarks of their respective owners. The use of trademarks or other designations in this publication is for reference purposes only and does not constitute an endorsement by the trademark holder.

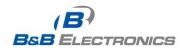

710-10001-02 Rev. 3.0 www.bb-elec.com www.bb-europe.com

# **Used symbols**

Danger – Information regarding user safety or potential damage to the router.

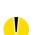

/1\

Attention – Problems that can arise in specific situations.

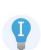

Useful tips or information of special interest.

# **GPL** license

Source codes under GPL license are available free of charge by sending an email to support@bb-elec.com.

# **Router version**

The properties and settings associated with the cellular network connection are not available in non-cellular SPECTRE RT routers.

PPPoE configuration is only available on SPECTRE RT routers. It is used to set the PPPoE connection over Ethernet.

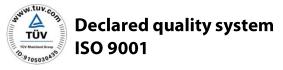

B&B Electronics

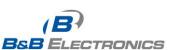

(E

# Contents

| 1. Router Configuration Using a Web Browser                       | 10 |
|-------------------------------------------------------------------|----|
| 1.1. Secured access to web configuration                          | 11 |
| 1.2. Network status                                               | 12 |
| 1.3. DHCP status                                                  | 13 |
| 1.4. Mobile WAN status                                            | 14 |
| 1.5. IPsec status                                                 | 16 |
| 1.6. DynDNS status                                                | 16 |
| 1.7. System log                                                   | 17 |
| 1.8. LAN configuration                                            | 18 |
| 1.9. VRRP configuration                                           | 23 |
| 1.10. Mobile WAN configuration                                    | 26 |
| 1.10.1. Cellular Carrier Selection                                | 27 |
| 1.10.2. GSM/UMTS connection                                       | 27 |
| 1.10.3. Sprint CDMA network connection                            | 29 |
| 1.10.4. DNS address configuration                                 | 30 |
| 1.10.5. Check PPP connection configuration                        | 30 |
| 1.10.6. Data limit configuration                                  | 30 |
| 1.10.7. Switching between SIM cards or networks                   | 31 |
| 1.10.8. Dial-in Access                                            | 32 |
| 1.10.9. PPPoE bridge mode configuration                           | 32 |
| 1.11. PPPoE configuration                                         | 34 |
| 1.12. Firewall configuration                                      | 35 |
| 1.13. NAT configuration                                           | 37 |
| 1.14. OpenVPN tunnel configuration                                | 40 |
| 1.15. IPSec tunnel configuration                                  | 44 |
| 1.16. GRE tunnels configuration                                   | 48 |
| 1.17. L2TP tunnel configuration                                   | 50 |
| 1.18. PPTP tunnel configuration                                   | 52 |
| 1.19. DynDNS client configuration                                 | 54 |
| 1.20. NTP client configuration                                    | 55 |
| 1.21. SNMP configuration                                          | 56 |
| 1.22. SMTP configuration                                          | 59 |
| 1.23. SMS configuration                                           | 60 |
| 1.23.1. Send SMS                                                  | 62 |
| 1.24. Expansion Port Configuration                                | 68 |
| 1.25. USB port configuration                                      | 71 |
| 1.26. Startup script                                              | 74 |
| 1.27. Up/Down script                                              | 75 |
| 1.28. Automatic update configuration                              | 76 |
| 1.29. User modules                                                | 70 |
| 1.30. Change profile                                              | 78 |
| 1.31. Change password                                             | 78 |
| 1.32. Set real time clock                                         | 78 |
| 1.32. Set Teal time clock<br>1.33. Set SMS service center address | 79 |
| 1.33. Set SMS service center address<br>1.34. Unlock SIM card     | 79 |
| 1.34. UNIOCK SIM Card<br>1.35. Send SMS                           |    |
|                                                                   | 80 |
| 1.36. Backup configuration                                        | 80 |
| 1.37. Restore configuration                                       | 80 |

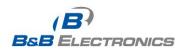

| 1.38. Update firmware                 | 81 |
|---------------------------------------|----|
| 1.39. Reboot                          | 81 |
| 2. Router Configuration over Telnet   |    |
| 3. Wi-Fi Configuration                | 83 |
| 3.1. Wi-Fi Access Point               | 83 |
| 3.2. WLAN DHCP                        | 84 |
| 3.3. Wireless Network Scanning        | 85 |
| 3.4. Wi-Fi Start Log                  | 86 |
| 3.5. System Log                       | 86 |
| 3.6. Wi-Fi Access Point Configuration | 87 |
| 3.7. WLAN Configuration               | 90 |
| 3.8. Wi-Fi Port LEDs                  | 90 |

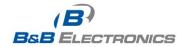

# **Figure List**

| Fig. 1: Web Configuration                                                       |      |
|---------------------------------------------------------------------------------|------|
| Fig. 2: Network Status                                                          |      |
| Fig. 3: DHCP Status                                                             |      |
| Fig. 4: Mobile WAN Status                                                       |      |
| Fig. 5: IPsec status                                                            |      |
| Fig. 6: DynDNS status                                                           |      |
| Fig. 7: System log                                                              |      |
| Fig. 8: Example syslogd startup script with the parameter -r                    |      |
| Fig. 9: Example 1 - Network Topology for Dynamic DHCP Server                    |      |
| Fig. 10: Example 1 - LAN Configuration Page                                     |      |
| Fig. 11: Example 2 - Network Topology with both Static and Dynamic DHCP Servers |      |
| Fig. 12: Example 2 - LAN Configuration Page                                     | .21  |
| Fig. 13: Example 3 - Network Topology                                           | .22  |
| Fig. 14: Example 3 - LAN Configuration Page                                     | .22  |
| Fig. 15: Example 4 - Network Topology for VRRP configuration                    | .24  |
| Fig. 16: Example 4 - VRRP configuration of main router                          | .24  |
| Fig. 17: Example 4 - VRRP configuration of backup router                        | .25  |
| Fig. 18: Cellular WAN configuration                                             | .26  |
| Fig. 19: Advanced CDMA Administration                                           | .29  |
| Fig. 20: Example of GPRS configuration 1                                        | .33  |
| Fig. 21: Example of GPRS configuration 2                                        | .33  |
| Fig. 22: Example of GPRS configuration 3                                        | .33  |
| Fig. 23: PPPoE configuration                                                    | .34  |
| Fig. 24: Example 5 - Network Topology for Firewall Application                  | .36  |
| Fig. 25: Example 5 - Firewall configuration                                     | .36  |
| Fig. 26: Example 6 – Network Topology for Basic NAT                             | . 38 |
| Fig. 27: Example 6 – Basic NAT Configuration                                    | .38  |
| Fig. 28: Example 7 – Network Topology for Advanced NAT                          | .39  |
| Fig. 29: Example 7 – Advanced NAT Configuration                                 |      |
| Fig. 30: OpenVPN tunnel configuration                                           | .40  |
| Fig. 31: OpenVPN tunnel configuration                                           |      |
| Fig. 32: Topology of example OpenVPN configuration                              | .43  |
| Fig. 33: IPsec tunnels configuration                                            |      |
| Fig. 34: IPsec tunnel configuration                                             | .46  |
| Fig. 35: Example 8 – Network Topology for IPsec Tunneling                       | .47  |
| Fig. 36: GRE tunnels configuration                                              | .48  |
| Fig. 37: GRE tunnel configuration                                               |      |
| Fig. 38: Example 9 – Network Topology for GRE Tunneling                         | .49  |
| Fig. 39: L2TP tunnel configuration                                              |      |
| Fig. 40: Example 10 – Network Topology for L2TP Tunneling                       | .51  |
| Fig. 41: PPTP tunnel configuration                                              | .52  |
| Fig. 42: Example 11 – Network Topology for PPTP Tunneling configuration         | .53  |
| Fig. 43: Example of DynDNS configuration                                        |      |
| Fig. 44: Example of NTP configuration                                           |      |
| Fig. 45: Example of SNMP configuration                                          |      |
| Fig. 46: Example of the MIB browser                                             |      |
| Fig. 47: SMTP client configuration                                              |      |
|                                                                                 |      |

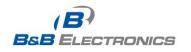

| Fig. 48: SMTP configuration                           | 59 |
|-------------------------------------------------------|----|
| Fig. 49: Example of SMS configuration 1               | 64 |
| Fig. 50: Example of SMS configuration 2               | 65 |
| Fig. 51: Example of SMS configuration 3               | 66 |
| Fig. 52: Example of SMS configuration 4               | 67 |
| Fig. 53: Expansion port configuration                 |    |
| Fig. 54: Example of Ethernet to Serial Communication  | 70 |
| Fig. 55: Example of Serial Port Extension             | 70 |
| Fig. 56: USB configuration                            | 72 |
| Fig. 57: Example of Ethernet to Serial using USB Port | 73 |
| Fig. 58: Example of Serial Extension using USB port   |    |
| Fig. 59: Startup script                               | 74 |
| Fig. 60: Example of Startup script                    | 74 |
| Fig. 61: Up/Down script                               | 75 |
| Fig. 62: Example of Up/Down script                    |    |
| Fig. 63: Example of automatic update 1                | 77 |
| Fig. 64: Example of automatic update 2                | 77 |
| Fig. 65: User modules                                 | 77 |
| Fig. 66: Change profile                               |    |
| Fig. 67: Change password                              |    |
| Fig. 68: Set real time clock                          |    |
| Fig. 69: Set SMS service center address               |    |
| Fig. 70: Unlock SIM card                              | 79 |
| Fig. 71: Send SMS                                     | 80 |
| Fig. 72: Restore configuration                        | 80 |
| Fig. 73: Update firmware                              | 81 |
| Fig. 74: Reboot                                       | 81 |
| Fig. 75: Wi-Fi AP Status                              | 83 |
| Fig. 76: Wi-Fi DHCP Status                            | 84 |
| Fig. 77: Wi-Fi Scan                                   |    |
| Fig. 78: Wi-Fi AP Start Log                           |    |
| Fig. 79: System Log                                   |    |
| Fig. 80: Wi-Fi AP Configuration Page                  |    |
| Fig. 81: WLAN Configuration                           |    |

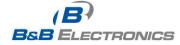

# **Table List**

| Table 1: Interface connection status                    |      |
|---------------------------------------------------------|------|
| Table 2: Description of information in network status   | .12  |
| Table 3: DHCP status description                        |      |
| Table 4: Description of cellular network information    | .14  |
| Table 5: Description of Time Periods                    |      |
| Table 6: Description of Cellular statistics             | .14  |
| Table 7: Description of Cellular traffic statistics     | .15  |
| Table 8: DynDNS report                                  | .16  |
| Table 9: Configuration of network interface             | .18  |
| Table 10: Configuration of a dynamic DHCP server        | .18  |
| Table 11: Configuration of static DHCP server           | .19  |
| Table 12: VRRP configuration                            | .23  |
| Table 13: Check PPP connection                          |      |
| Table 14: GPRS connection configuration                 | .28  |
| Table 15: Check PPP connection configuration            | .30  |
| Table 16: Data limit configuration                      | . 30 |
| Table 17: Default and backup SIM configuration          | .31  |
| Table 18: Switch between SIM card configurations        | .31  |
| Table 19: Switch between SIM card configurations        | . 32 |
| Table 20: Dial-In access configuration                  | .32  |
| Table 21: PPPoE configuration                           | .34  |
| Table 22: Firewall configuration                        | .35  |
| Table 23: NAT configuration                             |      |
| Table 24: Configuration of send all incoming packets    |      |
| Table 25: Remote access configuration                   |      |
| Table 26: Overview of OpenVPN tunnels                   |      |
| Table 27: OpenVPN configuration                         |      |
| Table 28: Example OpenVPN configuration                 |      |
| Table 29: Overview IPsec tunnels                        |      |
| Table 30: IPsec tunnel configuration                    | .45  |
| Table 31: Example 8 – IPsec Configuration               |      |
| Table 32: Overview GRE tunnels                          |      |
| Table 33: GRE tunnel configuration                      |      |
| Table 34: Example 9 - GRE Tunnel Configuration          |      |
| Table 35: L2TP tunnel configuration                     |      |
| Table 36: Example 10 – L2TP Tunnel Configuration        | .51  |
| Table 37: PPTP tunnel configuration                     |      |
| Table 38: Example 11 – PPTP Tunnel Configuration        |      |
| Table 39: DynDNS configuration                          | .54  |
| Table 40: NTP configuration                             |      |
| Table 41: SNMP configuration                            | .56  |
| Table 42: SNMP configuration                            | .56  |
| Table 43: Object identifier for binary input and output | .57  |
| Table 44: Object identifier for CNT port                |      |
| Table 45: Send SMS configuration                        |      |
| Table 46: Control via SMS configuration                 |      |
| Table 47: SMS Control Commands                          | .61  |

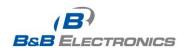

| Table 48: Send SMS on serial PORT1 configuration       | 61 |
|--------------------------------------------------------|----|
| Table 49: Send SMS on serial PORT2 configuration       | 61 |
| Table 50: Send SMS on Ethernet Port configuration      | 62 |
| Table 51: AT commands to send and receive SMS messages | 62 |
| Table 52: Expansion PORT configuration                 |    |
| Table 53: TCP Keep-Alive Configuration                 |    |
| Table 54: CD signal description                        |    |
| Table 55: DTR signal description                       |    |
| Table 56: USB port configuration 1                     |    |
| Table 57: USB PORT configuration 2                     | 71 |
| Table 58: CD signal description                        | 71 |
| Table 59: DTR signal description                       | 72 |
| Table 60: Automatic update configuration               | 76 |
| Table 61: Telnet commands                              | 82 |
| Table 62: Wi-Fi AP State                               | 83 |
| Table 63: Wi-Fi Client State                           | 83 |
| Table 64: Lease Address                                | 84 |
| Table 65: Neighboring Wi-Fi networks                   | 85 |
| Table 66: Wi-Fi AP Parameters                          |    |
| Table 67: WLAN Parameter                               | 90 |
| Table 68: Wi-Fi LED State Indication                   | 90 |
|                                                        |    |

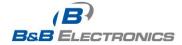

# 1. Router Configuration Using a Web Browser

U

Attention! The SPECTRE cellular router will not operate unless the cellular carrier has been correctly configured and the account activated and provisioned for data communications. For UMTS and LTE carriers, a SIM card must be inserted into the router. Do not insert the SIM card when the router is powered up.

You can monitor the status, configuration and administration of the router via the Web interface. To access the router over the web interface, enter http://xxx.xxx.xxx.into the URL for the browser where xxx.xxx.xxx is the router IP address. The modem's default IP address is **192.168.1.1**. The default username is "*root*" and the default password is "*root*".

The left side of the web interface displays the menu. You will find links for the Status, Configuration and Administration of the router.

Name and Location displays the router's name, location and SNMP configuration (See SNMP configuration). These fields are user-defined for each router.

For enhanced security, you should change the default password. If the router's default password is set, the menu item "*Change password*" is highlighted in red.

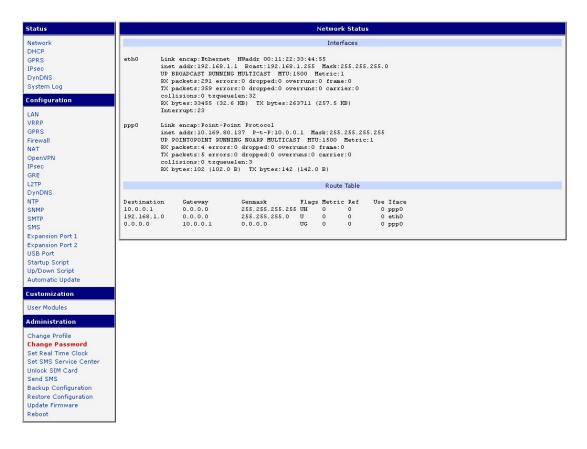

#### Fig. 1: Web Configuration

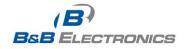

If the green LED is blinking, you may restore the router to its factory default settings by pressing RST on front panel. The configuration will be restored to the factory defaults and the router will reboot. (The green LED will be on during the reboot.)

# 1.1. Secured access to web configuration

The Web interface can be accessed through a standard web browser via a secure HTTPS connection.

Access the web interface by entering https://192.168.1.1 in the web browser. You may receive a message that there is a problem with the website's security certificate. If you do, click on "Continue to this website". If you wish to prevent this message, you must install a security certificate into the router.

Since the domain name in the certificate is given the MAC address of the router (such addresses use dashes instead of colons as separators), it is necessary to access the router under this domain name. For access to the router via a domain name, a DNS record must be added to the DNS table in the operating system.

There are three methods to add a domain name to the operating system:

- Editing /etc/hosts (Linux/Unix)
- Editing C:\WINDOWS\system32\drivers\etc\hosts (Windows XP)
- Configuring your own DNS server

You must then add a security certificate to the web server on the router. When using a self-signed certificate, you must upload your files to the certs directory /etc/certs in the router.

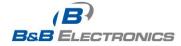

# 1.2. Network status

To view the current system information for the router, select the *Network* menu item. The upper part of the window displays detailed information about the active interfaces.

| Interface | Description                                         |
|-----------|-----------------------------------------------------|
| eth0      | Primary Ethernet interface                          |
| ppp0      | PPP Interface (active connection to GPRS/EDGE/CDMA) |
| tun0      | OpenVPN tunnel interface                            |
| ipsec0    | IPSec tunnel interface                              |
| gre1      | GRE tunnel interface                                |

#### Table 1: Interface connection status

The following detailed information will be shown for each active connection.

| Item       | Description                                                                                                    |
|------------|----------------------------------------------------------------------------------------------------|
| HWaddr     | Hardware MAC (unique) address of primary network interface                                                                                                    |
| inet       | IP address of primary network interface                                                                                                    |
| P-t-P      | IP address second ends connection                                                                                                    |
| Bcast      | Broadcast address                                                                                                    |
| Mask       | Network Subnet Mask                                                                                                    |
| MTU        | Maximum transmittable packet size                                                                                                    |
| Metric     | Number of routers that the packet must pass through                                                                                                    |
| RX<br>TX   | <ul> <li>packets – number of received packets</li> <li>errors - number of errors</li> <li>dropped - number of dropped packets</li> <li>overruns – incoming packets lost because of overload</li> <li>frame – number of frame errors</li> <li>packets – number of transmitted packets</li> <li>errors - number of packet errors</li> <li>dropped - number of dropped packets</li> <li>overruns – number of outgoing packets lost because of overload</li> </ul> |
| collisions | <ul> <li>carrier - outgoing packet errors resulting from the physical layer</li> <li>Number of collisions on physical layer</li> </ul>                                                                                                    |
| txqueuelen | Number of packets in the transmit queue                                                                                                    |
| RX bytes   | Total number of received bytes                                                                                                    |
| TX bytes   | Total number of transmitted bytes                                                                                                    |
| TA Dytes   | Table 2: Description of information in network status                                                                                                    |

#### Table 2: Description of information in network status

If the PPP connection is active, the system information will appear on the ppp0 interface. For the SPECTRE RT industrial router, interface ppp0 indicates the PPPoE connection.

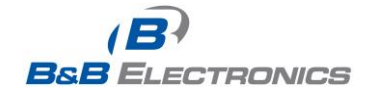

|                                               |                                                                                                    |                                                                                                    |                                       | Netwo                                   | rk Sta             | itus                                    |  |
|-----------------------------------------------|----------------------------------------------------------------------------------------------------|----------------------------------------------------------------------------------------------------|---------------------------------------|-----------------------------------------|--------------------|-----------------------------------------|--|
|                                               |                                                                                                    |                                                                                                    |                                       | Inte                                    | erfaces            |                                         |  |
| eth0                                          | inet addr:192.168.<br>UP BROADCAST RUNN<br>RX packets:407 err<br>TX packets:461 err<br>collisions:0 txque | et HWaddr 00:11:22:<br>1.1 Bcast:192.168.<br>ING MULTICAST MTU:1.<br>cors:0 dropped:0 ove:<br>cors:0 dropped:0 ove:<br>euelen:32<br>0.5 KB) TX bytes:32. | 1.255<br>500 Ma<br>rruns:(<br>rruns:( | Mask:2<br>etric:1<br>0 frame<br>0 carri | :0<br>er:0         | 5.255.0                                 |  |
| рррО                                          | UP POINTOPOINT RU<br>RX packets:35 erro<br>TX packets:46 erro<br>collisions:0 txque                       | 30.137 P-t-P:10.0.0<br>WNING NOARP MULTICAS<br>ors:0 dropped:0 over<br>ors:0 dropped:0 over                                                              | I MTU:<br>runs:0<br>runs:0            | :1500 )<br>frame:<br>carrie:<br>KB)     | Metric<br>D<br>r:O |                                         |  |
|                                               |                                                                                                    |                                                                                                    |                                       | Rout                                    | te Table           | в                                       |  |
| Destinati<br>10.0.0.1<br>192.168.1<br>0.0.0.0 | 0.0.0.0                                                                                                   | 255.255.255.255<br>255.255.255.0                                                                                                    | UH<br>U                               | 1372/1                                  | Ref<br>O<br>O<br>O | Use Iface<br>O pppO<br>O ethO<br>O pppO |  |

#### Fig. 2: Network Status

# 1.3. DHCP status

Information about the DHCP server can be accessed by selecting the **DHCP status**. The DHCP server provides automatic configuration of the client devices connected to the router. The DHCP server assigns each device an IP address, subnet mask, default gateway (IP address of router) and DNS server (IP address of router).

For each client in the list, the DHCP status window displays the following information.

| Item                 | Description                            |
|----------------------|----------------------------------------|
| lease                | Assigned IP address                    |
| starts               | Time that the IP address was assigned  |
| ends                 | Time that the IP address lease expires |
| hardware<br>ethernet | Hardware MAC (unique) address          |
| uid                  | Unique ID                              |
| client-hostname      | Computer name                          |

#### Table 3: DHCP status description

|                                                                                                    | DHCP Status        |  |
|----------------------------------------------------------------------------------------------------|--------------------|--|
|                                                                                                    | Active DHCP Leases |  |
| <pre>lease 192.168.1.2 {     starts 1 2011/01/17 08:08:37;     ends 1 2011/01/17 08:18:37;     hardware ethernet 00:1d:92:25:72:33;     uid 01:00:1d:92:25:72:33;     client-hostname "felgr2"; }</pre> |                    |  |

#### Fig. 3: DHCP Status

The DHCP status may occasionally display two records for one IP address. This may be caused by resetting the client network interface.

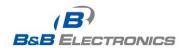

### 1.4. Mobile WAN status

The SPECTRE RT industrial router does not display the *Mobile WAN* status option.

The router displays information about the current cellular WAN connection.

| ltem      | Description                                          |
|-----------|------------------------------------------------------|
| PLMN      | Code of cellular operator                            |
| Cell      | The primary cell to which the router is connected    |
| Channel   | The channel on which the router is communicating     |
| Level     | The signal quality of the primary cell               |
| Neighbors | The signal quality of neighboring cells              |
| Uptime    | Current PPP connection time                          |
|           | Table 4. Description of collular network information |

 Table 4: Description of cellular network information

If a neighboring cell is highlighted in red, there is a risk that the router may repeatedly switch between the neighboring cell and the primary cell. This can affect the performance of the router. To prevent this, re-orient the antenna or use a directional antenna.

The next section of this window displays historical information about the quality of the cellular WAN connection during each logging period. The router has standard intervals such as the previous 24 hours and last week and also includes information one user-defined interval.

| Period      | Definition of the period                                                           |
|-------------|------------------------------------------------------------------------------------|
| Today       | Today from 0:00 to 23:59                                                           |
| Yesterday   | Yesterday from 0:00 to 23:59                                                       |
| This week   | This week from 0:00 on Monday to 23:59 on Sunday                                   |
| Last week   | Last week from 0:00 on Monday to 23:59 on Sunday                                   |
| This period | This accounting period. The interval must be set in the Cellular WAN Configuration |
| Last period | Last accounting period. The interval must be set in the Cellular WAN Configuration |

 Table 5: Description of Time Periods

| ltem         | Description                                            |
|--------------|--------------------------------------------------------|
| Level Min.   | Minimum signal strength                                |
| Level Avg.   | Average signal strength                                |
| Level Max.   | Maximum signal strength                                |
| Cells        | Number of times that the router switched between cells |
| Availability | Availability of the PPP connection in %                |

#### Table 6: Description of Cellular statistics

Connection Availability is displayed as a percentage and is calculated as the ratio of the time that the PPP connection was active to the router power on time during the interval.

Placing your cursor on the maximum or minimum signal strength will display the most recent signal strength reading.

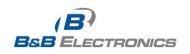

The middle part of window displays information about the amount of data transferred and the number of times that a PPP connection was established for each SIM card during the period.

| Item        | Description                                           |
|-------------|-------------------------------------------------------|
| RX data     | Total volume of received data                         |
| TX data     | The total volume of data sent                         |
| Connections | Number of times that a PPP connection was established |
|             | Table 7: Description of Cellular traffic statistics   |

The bottom of the window displays the PPP Connection Log. Check here for information about the status of the PPP connection and any problems with the connection.

| Cell : 6<br>Channel : 3<br>Level : - | 23001<br>69A6 (EDGE :                                  |                                                      | GSM                               | Information                                                |                                                              |                                                              |  |
|--------------------------------------|--------------------------------------------------------|------------------------------------------------------|-----------------------------------|------------------------------------------------------------|--------------------------------------------------------------|--------------------------------------------------------------|--|
| Cell : 6<br>Channel : 3<br>Level : - |                                                        |                                                      |                                   |                                                            |                                                              |                                                              |  |
|                                      | -77 dBm<br>- <mark>79 dBm</mark> (80                   |                                                      |                                   | ), -93 dBm (58)                                            | ), -98 dBm (108)                                             |                                                              |  |
|                                      |                                                        |                                                      | GSI                               | M Statistics                                               |                                                              |                                                              |  |
| Level Min : ·<br>Level Avg : ·       | -89 dBm<br>-74 dBm<br>-67 dB <mark>2011-0</mark><br>79 | Yesterday<br>dBm<br>dBm<br>5-0911:15:37<br>U<br>0.0% | -67 dBm<br>79                     | Last Week<br>-91 dBm<br>-74 dBm<br>-67 dBm<br>394<br>99.2% | This Period<br>-91 dBm<br>-74 dBm<br>-67 dBm<br>472<br>99.1% | Last Period<br>-91 dBm<br>-76 dBm<br>-70 dBm<br>506<br>99.7% |  |
|                                      |                                                        |                                                      | Traffic Statistic                 | s for Primary SIM                                          | l card                                                       |                                                              |  |
|                                      | S 75 ( 757)                                            | Yesterday<br>O KB<br>O KB<br>O                       | This Week<br>269 KB<br>61 KB<br>5 | 423 KB                                                     | This Period<br>692 KB<br>560 KB<br>85                        | Last Period<br>206 KB<br>180 KB<br>36                        |  |
|                                      |                                                        |                                                      | Traffic Statistics                | for Secondary SI                                           | M card                                                       |                                                              |  |
| Rx Data : (                          | Today<br>O KB<br>O KB<br>O                             | Yesterday<br>O KB<br>O KB<br>O                       | This Week<br>O KB<br>O KB<br>O    | Last Week<br>O KB<br>O KB<br>O                             | This Period<br>O KB<br>O KB<br>O                             | Last Period<br>O KB<br>O KB<br>O                             |  |
|                                      |                                                        |                                                      | PPP C                             | onnection Log                                              |                                                              |                                                              |  |

Fig. 4: Mobile WAN Status

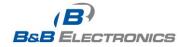

#### 1.5. IPsec status

Selecting the *IPsec* option in the status menu of the web page will bring up the information for any IPsec Tunnels that have been established. Up to 4 IPsec tunnels can be created. If no IPsec tunnels are configured, the status will show that "*IPsec is disabled*".

If an IPsec tunnel is established, the router will show "IPsec SA established" (highlighted in red) in the IPsec status information.

|                                                                            | IPsec Status                                                                                                    |
|----------------------------------------------------------------------------|----------------------------------------------------------------------------------------------------|
|                                                                            | IPsec Tunnels Information                                                                                                    |
| interface                                                                  | eth0/eth0 192.168.2.250                                                                                                    |
| interface                                                                  | ppp0/ppp0 10.0.0.132                                                                                                    |
| %myid = (r                                                                 | ione)                                                                                                    |
| debug none                                                                 | •                                                                                                    |
| "ipsecl":<br>"ipsecl":<br>"ipsecl":<br>"ipsecl":<br>"ipsecl":<br>"ipsecl": | ike life: 3600s; ipsec_life: 3600s; rekey_margin: 540s; rekey_fuzz: 100%; keyingtries: 0<br>policy: PSK+ENCRYPT+TUNNEL+UP; prio: 24,24; interface: ppp0;<br>newest ISAKMP SA: #1; newest IPsec SA: #2;                                                                                                    |
| #2: "ipsec                                                                 | :1":500 STATE_QUICK_I2 (sent QI2, I <mark>P</mark> sec SA established); FVENT_SA_REPLACE in 2708s; newest IPSEC; erou<br>:1" esp.d07e3080@10.0.1.228 esp.78355775610.0.1.00 tun.0010.0.1.228 tun.0@10.0.0.132 ref=0 refhim=429<br>:1":500 STATE_MAIN_I4 (ISAKMP SA established); EVENT_SA_REPLACE in 2733s; newest ISAKMP; lastdpd=-1s(s |

Fig. 5: IPsec status

# 1.6. DynDNS status

The router supports DynamicDNS using a DNS server on <u>www.dyndns.org</u>. If Dynamic DNS is configured, the status can be displayed by selecting menu option **DynDNS**. Refer to <u>www.dyndns.org</u> for more information on how to configure a Dynamic DNS client.

|                                     | J. J. J. J. J. J. J. J. J. J. J. J. J. J |        |
|-------------------------------------|------------------------------------------|--------|
| £                                   | DynDNS Status                            |        |
|                                     | Last DynDNS Update Status                | us     |
| DynDNS record successfully updated. |                                          |        |
|                                     |                                          | 4-4    |
|                                     | Fig. 6: DynDNS st                        | itatus |
| DynDNS client is disabled.          |                                          |        |
| Invalid username or password.       |                                          |        |
| Specified hostname doesn't exist.   |                                          |        |
| Invalid hostname format.            |                                          |        |
| Hostname exists, but not under spe  | ecified username.                        |        |
| No update performed yet.            |                                          |        |
| DynDNS record is already up to date | te.                                      |        |
| DynDNS record successfully updat    | ed.                                      |        |
| DNS error encountered.              |                                          |        |
| DynDNS server failure.              |                                          |        |

#### Table 8: DynDNS report

For Dynamic DNS to function properly, the router's SIM card must have a public IP address assigned.

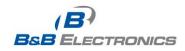

### 1.7. System log

Use the **System Log** menu item to view the router system log. The system log contains helpful information on the operation of the router. Only the most recent information is shown on the screen but older log entries can be viewed by saving the system log to a file and opening it with a text editor. The **Save** button allows you to save the system log to a file. The system log is cleared when the unit re-boots.

|                          | System Log                                                                                                    |
|--------------------------|----------------------------------------------------------------------------------------------------|
|                          | System Messages                                                                                                    |
|                          | [491]: rcvd [LCP DiscReq id=0x1 magic=0xd86e2fe9]                                                                                                    |
|                          | [491]: rcvd [CHAP Challenge id=0x1 000000000000000000000000000000, name = "UMTS_CHAP_SRVR"]                                                                 |
|                          | [491]: sent [CHAP Response id=0x1 0a97e9b259c6ef6788141219541b7b08, name = ""]                                                                              |
|                          | [49]]: rcvd [LCP EchoRep id=0x0 magic=0xd86e2fe9 60 8d 8c 57]                                                                                               |
|                          | [491]: rcvd [CHAP Success id=0x1 ""]                                                                                                    |
|                          | [491]: CHAP authentication succeeded                                                                                                    |
|                          | message repeated 1 time<br>[491]: sent [IPCP ConfReq id=Ox1 addr 0.0.0.0 ms-dns1 0.0.0.0 ms-dns3 0.0.0.0]                                                   |
|                          | [491]: Sent [From Confined index: and 0.0.0.0 ms-ansi 0.0.0.0 ms-ansi 0.0.0.0]<br>[491]: rowd [FPCP Confined index:0]                                       |
|                          | [491]: Sent [IPCF Confined id=0x0]<br>[491]: sent [IPCF Confined id=0x0]                                                                                    |
|                          | [491]: Sere [FFCF Confinant id=0x1 addr 192.100.234.244.<br>[491]: revd [FFCF Confinant id=0x1 addr 10.169.109.133 ms-dns1 93.153.117.1 ms-dns3 62.141.0.2] |
|                          | [491]: heve [FFCF Confine H=CA2 addr 10.109.109.133 ms-dns1 93.153.117.1 ms-dns3 62.141.0.2]                                                                |
|                          | [491]: Schol [FCP Conflect id-0x1]                                                                                                    |
|                          | [491]: Sent [IPCP Confleck id=0x1]                                                                                                    |
|                          | [491]: rovd [IFCP ConfAck id=0x2 addr 10.169.109.133 ms-dns1 93.153.117.1 ms-dns3 62.141.0.2]                                                               |
|                          | asg[399]: reading /etc/resolv.conf                                                                                                    |
|                          | asg[399]: using nameserver 62.141.0.2#53                                                                                                    |
|                          | asg[399]: using nameserver 93.153.117.1#53                                                                                                    |
| 1970-01-01 00:00:24 pppd | [491]: local IP address 10.169.109.133                                                                                                    |
| 1970-01-01 00:00:24 pppd | [491]: remote IP address 192.168.254.254                                                                                                    |
| 1970-01-01 00:00:24 pppd | [491]: primary DNS address 93.153.117.1                                                                                                    |
| 1970-01-01 00:00:24 pppd | [491]: secondary DNS address 62.141.0.2                                                                                                    |
| 1970-01-01 00:00:24 pppd | [491]: Script /etc/scripts/ip-up started (pid 495)                                                                                                    |
|                          | [491]: Script /etc/scripts/ip-up finished (pid 495), status = 0x0                                                                                           |
|                          | n[528]: root login on `ttyp0'                                                                                                    |

Fig. 7: System log

The Syslog default size is 1000 lines. When the system log reaches the maximum size, it is deleted and a new log file is started.

The program **syslogd** can be run on the router to configure the system log. The **syslogd** option "-s" followed by decimal number will set the maximum number of lines in the log file. The "-r" option followed by the hostname or IP address will enable logging to a syslog daemon on a remote computer. On remote Linux machines, the syslog daemon is enabled by running **syslogd** with the parameter "-r". On remote Windows machines, a syslog server such as Syslog Watcher must be installed.

To enable remote logging when the router powers up, modify the script "/etc/init.d/syslog" or add the commands "killall syslogd" and "syslogd <options>" into the startup script.

The following example shows how to send syslog information to a remote server at 192.168.2.115 on startup.

 Startup Script

 #!/bin/sh

 #

 # This script will be executed \*after\* all the other init scripts.

 # You can put your own initialization stuff in here.

 killall syslogd

 syslogd -R 192.168.2.115

 Fig. 8: Example syslogd startup script with the parameter -r

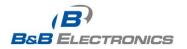

17

710-10001-02 Rev. 3.0 www.bb-elec.com www.bb-europe.com

# 1.8. LAN configuration

Select the *LAN* menu item to enter the network configuration for the Ethernet ports. The main Ethernet port, **ETH**, is setup in the *Primary LAN* section. If the router has additional Ethernet ports (**PORT1** or **PORT2**), they are configured under the *Secondary LAN* section. For routers with 2 additional Ethernet ports, **PORT1** and **PORT2** are automatically bridged together.

| ltem               | Description                                                                                                    |
|--------------------|----------------------------------------------------------------------------------------------------|
| DHCP Client        | <ul> <li>disabled – The router will not obtain an IP address automatically from a DHCP server on the network.</li> <li>enabled – The router will attempt to obtain an IP address automatically from a DHCP server on the network.</li> </ul>                                                                                                    |
| IP address         | Fixed IP address of the network interface.                                                                                                    |
| Subnet Mask        | IP address Subnet Mask for the interface.                                                                                                    |
| Media type         | <ul> <li>Auto-negotiation – The router automatically selects the communication speed of the network interface.</li> <li>100 Mbps Full Duplex – The router communicates at 100Mbps, in full-duplex mode.</li> <li>100 Mbps Half Duplex - The router communicates at 100Mbps, in half-duplex mode.</li> <li>10 Mbps Full Duplex - The router communicates at 10Mbps, in full-duplex mode.</li> <li>10 Mbps Half Duplex - The router communicates at 10Mbps, in full-duplex mode.</li> <li>10 Mbps Half Duplex - The router communicates at 10Mbps, in full-duplex mode.</li> </ul> |
| Default<br>Gateway | IP address of Default gateway for the router. When entering IP address of default gateway, all packets for which the record was not found in the routing table are sent to this address.                                                                                                    |
| DNS server         | IP address of the primary DNS server for the router.                                                                                                    |
|                    | Table 9: Configuration of notwork interface                                                                                                    |

 Table 9: Configuration of network interface

The DHCP server assigns the IP address, default gateway IP address, and IP address of the DNS server to the connected DHCP clients.

The DHCP server supports both static and dynamic assignment of IP addresses. In Dynamic IP address assignment, the DHCP server will assign a client the next available IP address from the allowed IP address pool. Once the lease time on an IP address has expired, the DHCP server is free to re-assign that IP to another client.

| Item                          | Description                                                               |
|-------------------------------|---------------------------------------------------------------------------|
| Enable dynamic<br>DHCP leases | Select this option to enable a dynamic DHCP server.                       |
| IP Pool Start                 | Starting IP address of the range allocated to the DHCP clients.           |
| IP Pool End                   | Ending IP address of the range allocated to the DHCP clients.             |
| Lease time                    | Time in seconds that the IP address is reserved before it can be re-used. |
|                               | Table 10: Configuration of a dynamic DHCP server                          |

The DHCP server can also assign a Static IP address to a client. The MAC address of the client must be configured in the MAC address table along with the desired IP address. Up to

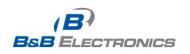

6 static IP addresses are supported. Do not overlap the static IP addresses with the addresses

allocated by the dynamic DHCP address pool. Otherwise, incorrect network functioning may occur.

| Item                         | Description                                        |
|------------------------------|----------------------------------------------------|
| Enable static<br>DHCP leases | Select this option to enable a static DHCP server. |
| MAC Address                  | MAC address of a DHCP client.                      |
| IP Address                   | Assigned IP address.                               |

Table 11: Configuration of static DHCP server

Example of the network interface configuration for a dynamic DHCP server:

- The range of dynamically allocated addresses is from 192.168.1.2 to 192.168.1.4.
- The addresses are allocated for 600 seconds (10 minutes).

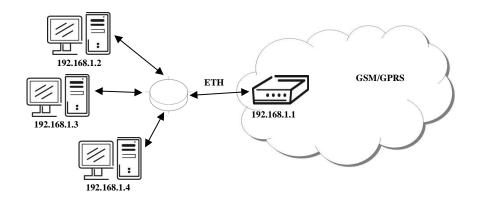

Fig. 9: Example 1 - Network Topology for Dynamic DHCP Server

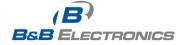

| Primary LAN Secondary LAN   DHCP client disabled   IP Address 192.168.1.1   Subnet Mask 255.255.0   Media Type auto-negotiation   Default Gateway                                                                                                    | 2                                                                                                    |                  |   | LI               | N Config |
|----------------------------------------------------------------------------------------------------|----------------------------------------------------------------------------------------------------|------------------|---|------------------|----------|
| IP Address 192.168.1.1<br>Subnet Mask 255.255.0<br>Media Type auto-negotiation ♥ auto-negotiation ♥<br>Default Gateway<br>DNS Server<br>♥ Enable dynamic DHCP leases<br>IP Pool Start 192.168.1.2<br>IP Pool End 192.168.1.4<br>Lease Time 600 sec<br>■ Enable static DHCP leases                                                                                                    |                                                                                                    | Primary LAN      |   | Secondary LAN    |          |
| Subnet Mask 255.255.255.0 auto-negotiation auto-negotiation auto-negotiati | DHCP client                                                                                                    | disabled         | ~ | disabled         | *        |
| Media Type auto-negotiation   Default Gateway                                                                                                    | IP Address                                                                                                    | 192.168.1.1      |   |                  |          |
| Default Gateway DNS Server  Enable dynamic DHCP leases IP Pool Start 192.168.1.2 IP Pool End 192.168.1.4 Lease Time 600 sec Enable static DHCP leases                                                                                                    | Subnet Mask                                                                                                    | 255.255.255.0    |   |                  |          |
| DNS Server   Enable dynamic DHCP leases IP Pool Start 192.168.1.2 IP Pool End 192.168.1.4 Lease Time 600 sec Enable static DHCP leases                                                                                                    | Media Type                                                                                                    | auto-negotiation | * | auto-negotiation | *        |
| ✓ Enable dynamic DHCP leases      IP Pool Start     192.168.1.2      IP Pool End     192.168.1.4      Lease Time     600     sec      Enable static DHCP leases                                                                                                    | Default Gateway                                                                                                | 1                |   |                  |          |
| IP Pool Start 192.168.1.2<br>IP Pool End 192.168.1.4<br>Lease Time 600 sec                                                                                                    |                                                                                                    |                  | _ |                  |          |
| IP Pool Start       192.168.1.2         IP Pool End       192.168.1.4         Lease Time       600         Enable static DHCP leases                                                                                                    |                                                                                                    |                  |   | 1                |          |
| IP Pool End 192.168.1.4<br>Lease Time 600 sec                                                                                                    |                                                                                                    |                  |   |                  |          |
| Lease Time 600 sec                                                                                                    | IP Pool Start                                                                                                  |                  |   |                  |          |
| Enable static DHCP leases                                                                                                    | IP Pool End                                                                                                    | 192.168.1.4      |   |                  |          |
|                                                                                                    | Lease Time                                                                                                    | 600              |   | sec              |          |
|                                                                                                    | Enable static                                                                                                  |                  |   |                  |          |
|                                                                                                    | The second second second second second second second second second second second second second second second s |                  |   |                  |          |
|                                                                                                    |                                                                                                    |                  |   |                  |          |
|                                                                                                    |                                                                                                    |                  |   |                  |          |
|                                                                                                    |                                                                                                    |                  |   |                  |          |
|                                                                                                    |                                                                                                    |                  |   |                  |          |
|                                                                                                    |                                                                                                    |                  |   |                  |          |
|                                                                                                    |                                                                                                    |                  |   |                  |          |
|                                                                                                    |                                                                                                    |                  |   | 6                |          |
|                                                                                                    | Apply                                                                                                    |                  |   |                  |          |

Fig. 10: Example 1 - LAN Configuration Page

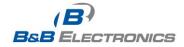

Example of the network interface configuration with both dynamic and static DHCP servers:

- The allocated address range is from 192.168.1.2 to 192.168.1.4.
- The address is allocated for 10 minutes.
- The client with MAC address 01:23:45:67:89:ab has IP address 192.168.1.10.
- The client with MAC address 01:54:68:18:ba:7e has IP address 192.168.1.11.

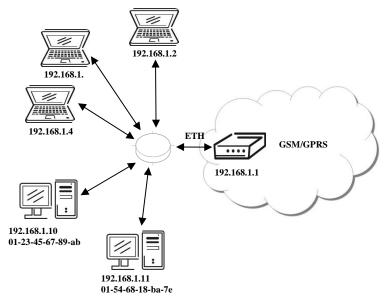

#### Fig. 11: Example 2 - Network Topology with both Static and Dynamic DHCP Servers

| <u></u>           |                  | LAN              | Configurat | on |
|-------------------|------------------|------------------|------------|----|
|                   | Primary LAN      | Secondary LAN    |            |    |
| DHCP client       | disabled 🛛 👻     | disabled         | ~          |    |
| IP Address        | 192.168.1.1      |                  |            |    |
| Subnet Mask       | 255.255.255.0    | ]                |            |    |
| Media Type        | auto-negotiation | auto-negotiation | ~          |    |
| Default Gateway   |                  | ]                |            |    |
| DNS Server        |                  | ]                |            |    |
| 🗹 Enable dynam    | ic DHCP leases   |                  |            |    |
| IP Pool Start     | 192.168.1.2      | ]                |            |    |
| IP Pool End       | 192.168.1.4      | ]                |            |    |
| Lease Time        | 600              | ]sec             |            |    |
| 🗹 Enable static I | DHCP leases      |                  |            |    |
| MAC Address       | IP Address       |                  |            |    |
| 01:23:45:67:89:ab | 192.168.1.10     |                  |            |    |
| 01:54:68:18:ba:7e | 192.168.1.11     |                  |            |    |
|                   |                  |                  |            |    |
|                   |                  |                  |            |    |
|                   |                  |                  |            |    |
|                   |                  |                  |            |    |

Fig. 12: Example 2 - LAN Configuration Page

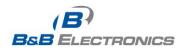

Example of the network interface configuration with default gateway and DNS server:

- Default gateway IP address is 192.168.1.20
- DNS server IP address is 192.168.1.20

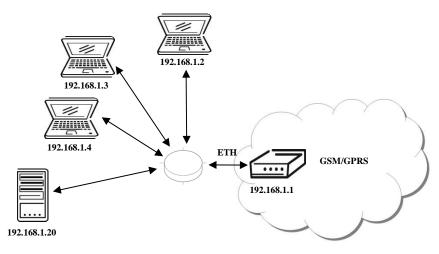

#### Fig. 13: Example 3 - Network Topology

|                 |                  | LAN              | N Config |
|-----------------|------------------|------------------|----------|
|                 | Primary LAN      | Secondary LAN    |          |
| DHCP client     | disabled         | 🖌 disabled       | ~        |
| IP Address      | 192.168.1.1      |                  |          |
| Subnet Mask     | 255.255.255.0    |                  |          |
| Media Type      | auto-negotiation | auto-negotiation | *        |
| Default Gateway | 192.168.1.20     |                  |          |
| DNS Server      | 192.168.1.20     |                  |          |
| 🗹 Enable dynam  | nic DHCP leases  |                  |          |
| IP Pool Start   | 192.168.1.2      |                  |          |
| IP Pool End     | 192.168.1.4      |                  |          |
| Lease Time      | 600              | sec              |          |
| 🔲 Enable static | DHCP leases      |                  |          |
| MAC Address     | IP Address       |                  |          |
|                 |                  |                  |          |
|                 |                  |                  |          |
|                 |                  |                  |          |
|                 |                  |                  |          |
|                 |                  |                  |          |
|                 |                  |                  |          |
| Apply           |                  |                  |          |

## Fig. 14: Example 3 - LAN Configuration Page

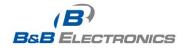

# 1.9. VRRP configuration

Select the **VRRP** menu item to enter the VRRP configuration. VRRP protocol (Virtual Router Redundancy Protocol) allows you to transfer packet routing from the main router to a backup router in case the main router fails. This can be used to provide a wireless cellular backup to a primary wired router in critical application. If the **Enable VRRP** is checked, you may set the following parameters.

| ltem                         | Description                                                                                                    |
|------------------------------|----------------------------------------------------------------------------------------------------|
| Virtual Server<br>IP Address | This parameter sets the virtual server IP address. This address must be<br>the same for both the primary and backup routers. Devices on the LAN<br>will use this address as their default gateway IP address.                                                                                                    |
| Virtual Server<br>ID         | This parameter distinguishes one virtual router on the network from<br>another. The main and backup routers must use the same value for this<br>parameter.                                                                                                    |
| Host Priority                | The active router with highest priority set by the parameter <i>Host Priority</i> , is the main router. According to RFC 2338, the main router should have the highest possible priority - 255. The backup router(s) have a priority in the range $1 - 254$ (default value is 100). A priority value of 0 is not allowed. |
|                              | Table 12: VPPP configuration                                                                                                    |

Table 12: VRRP configuration

You may set the **Check PPP connection** flag in the second part of the window to enable automatic test messages for the cellular network. In some cases, the PPP connection could still be active but the router will not be able to send data over the cellular network. This feature is used to verify that data can be sent over the PPP connection and supplements the normal VRRP message handling. The currently active router (main/backup) will send test messages to the defined **Ping IP Address** at periodic time intervals (**Ping Interval**) and wait for a reply (**Ping Timeout**). If the router does not receive a response to the Ping command, it will retry up to the number of times specified by the **Ping Probes** parameter. After that time, it will switch itself to a backup router until the PPP connection is restored.

| Item                           | Description                                         |  |
|--------------------------------|-----------------------------------------------------|--|
| Ping IP Address                | Destination IP address for the Ping commands.       |  |
| Ping Interval                  | Interval in seconds between the outgoing Pings.     |  |
| Ping Timeout                   | Time in seconds to wait for a response to the Ping. |  |
| Ping Probes                    | Maximum number of failed ping requests              |  |
| Table 13: Check PPP connection |                                                     |  |

You may use the DNS server of the mobile carrier as the destination IP address for the test messages (Pings).

The *Enable traffic monitoring* option can be used to reduce the number of messages that are sent to test the PPP connection. When this parameter is set, the router will monitor the interface for any packets different from a ping. If a response to the packet is received within the timeout specified by the *Ping Timeout* parameter, then the router knows that the connection is still active. If the router does not receive a response within the timeout period, it will attempt to test the PPP connection using standard Ping commands.

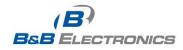

#### Example of the VRRP protocol:

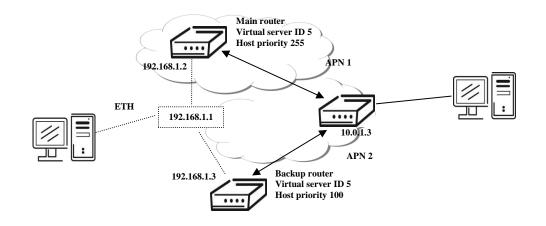

Fig. 15: Example 4 - Network Topology for VRRP configuration

| VRRP Configuration        |             |     |
|---------------------------|-------------|-----|
| Enable VRRP               |             |     |
| Virtual Server IP Address | 192.168.1.1 |     |
| Virtual Server ID         | 5           |     |
| Host Priority             | 255         |     |
| Check PPP connection      | <br>i       |     |
| Ping IP Address           | 10.0.1.3    |     |
| Ping Interval             | 10          | sec |
| Ping Timout               | 5           | sec |
| Ping Probes               | 10          |     |
| Enable traffic monitoring |             |     |
| Apply                     |             |     |

Fig. 16: Example 4 - VRRP configuration of main router

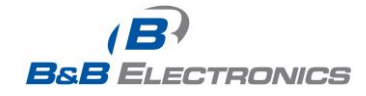

| VRRP Configuration        |             |     |  |  |
|---------------------------|-------------|-----|--|--|
| 🗹 Enable VRRP             |             |     |  |  |
| Virtual Server IP Address | 192.168.1.1 |     |  |  |
| Virtual Server ID         | 5           |     |  |  |
| Host Priority             | 100         |     |  |  |
| Check PPP connection      |             |     |  |  |
| Ping IP Address           | 10.0.1.3    |     |  |  |
| Ping Interval             | 10          | sec |  |  |
| Ping Timout               | 5           | sec |  |  |
| Ping Probes               | 10          |     |  |  |
| Enable traffic monitoring |             |     |  |  |
| Apply                     |             |     |  |  |

Fig. 17: Example 4 - VRRP configuration of backup router

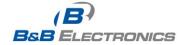

()

# 1.10. Mobile WAN configuration

The SPECTRE RT industrial router does not display the *Mobile WAN* Configuration option.

Select the *Mobile WAN* menu item to enter the cellular network configuration page.

|                                                                                                   |                         |                        | UMTS/GPRS Configuration |  |
|---------------------------------------------------------------------------------------------------|-------------------------|------------------------|-------------------------|--|
| Create PPP connection                                                                             |                         |                        |                         |  |
| Ш                                                                                                 | Primary SIM card        | Secondary SIM card     |                         |  |
| APN *                                                                                             |                         |                        |                         |  |
| Username *                                                                                        |                         |                        |                         |  |
| Password *                                                                                        |                         |                        |                         |  |
| Authentication                                                                                    | PAP or CHAP             | PAP or CHAP            |                         |  |
| IP Address *                                                                                      |                         |                        | =                       |  |
| Phone Number *                                                                                    |                         |                        |                         |  |
| Operator *                                                                                        | -                       |                        |                         |  |
| Network Type                                                                                      | automatic selection     | automatic selection    |                         |  |
| PIN *                                                                                             |                         |                        |                         |  |
| MRU                                                                                               | 1500                    | 1500                   | bytes                   |  |
| мти                                                                                               | 1500                    | 1500                   | bytes                   |  |
|                                                                                                   |                         |                        |                         |  |
| Get DNS address                                                                                   | es from operator        |                        |                         |  |
| Check PPP conne                                                                                   | ction (necessary for un | interrupted operation) |                         |  |
| Ping IP Address                                                                                   |                         |                        |                         |  |
| Ping Interval                                                                                     |                         |                        | sec                     |  |
|                                                                                                   | J                       | ]1                     |                         |  |
| Enable traffic mo                                                                                 | nitoring                |                        |                         |  |
| Data Limit                                                                                        |                         | мв                     |                         |  |
| Warning Threshold                                                                                 |                         | 96                     |                         |  |
| Accounting Start                                                                                  | 1                       |                        |                         |  |
| Default SIM card                                                                                  | primary                 | v                      |                         |  |
| Backup SIM card                                                                                   | secondary               | ~                      |                         |  |
|                                                                                                   |                         |                        |                         |  |
| Switch to other SIM card when connection fails Switch to backup SIM card when roaming is detected |                         |                        |                         |  |
|                                                                                                   | SIM card when data li   |                        |                         |  |
|                                                                                                   | SIM card when binary    |                        |                         |  |
|                                                                                                   |                         |                        |                         |  |
|                                                                                                   | SIM card after timeou   |                        |                         |  |
| Initial Timeout                                                                                   | 60                      | min                    |                         |  |
| Subsequent Timeout                                                                                | •                       | min                    |                         |  |
| Additive Constant * min                                                                           |                         |                        |                         |  |
| Enable Dial-In access                                                                             |                         |                        |                         |  |
| Username *                                                                                        |                         |                        |                         |  |
| Password *                                                                                        |                         |                        |                         |  |
| Enable PPPoE brid                                                                                 | dge mode                |                        |                         |  |
| * can be blank                                                                                    |                         |                        |                         |  |
| Apply                                                                                             |                         |                        |                         |  |

#### Fig. 18: Cellular WAN configuration

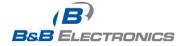

# 1.10.1. Cellular Carrier Selection

The SPECTRE 3G Cellular Router can be configured to communicate on up to 2 UMTS or CDMA cellular networks. This allows the router to switch to a second carrier network if there is a problem with the primary network. The router can only communicate on one cellular network at a time and if redundancy is not required, then only one account needs to be activated. For GSM/UMTS networks, the account information will be on the SIM card provided by the carrier. For CDMA networks, the account is provisioned over-the-air by the network provider and a SIM card is not required. The Mobile Equipment Identifier (MEID) of the router must be provided to the CDMA network cellular carrier when the account is set up.

The primary and secondary cellular carriers are selected using the drop-down lists on the Cellular WAN configuration page under the Primary and Secondary SIM card headings. The router supports AT&T, Verizon, Sprint, T-Mobile, and Rogers Cellular networks. Verizon and Sprint have CDMA networks and the others are GSM networks. The default carrier is set to a generic UMTS provider. Refer to Section 1.10.3 for activating the router on the Sprint CDMA network.

The carrier selection drop-down list is not available on LTE devices. For LTE devices, the carrier must be specified when ordering the router and the account settings will be on the SIM card provided by the network operator.

## 1.10.2. GSM/UMTS connection

If the **Create PPP connection** option is selected, the router will automatically try to establish a PPP connection after power up. If the attempt is unsuccessful, the router will reboot and try again. For GSM/UMTS networks, the following network information can be configured. In most cases, the necessary information will be included on the SIM card provided by the carrier and these fields can be left empty or at their default values. Please contact your cellular network provider for more information.

| Item            | Description                                                                                                    |
|-----------------|----------------------------------------------------------------------------------------------------|
| APN             | Network identifier (Access Point Name)                                                                                                    |
| Username        | User name to log into the GSM network.                                                                                                    |
| Password        | Password to log into the GSM network.                                                                                                    |
| Authentication  | <ul> <li>Authentication protocol in GSM network</li> <li>PAP or CHAP – Router is chose either authentication method.</li> <li>PAP – Router will use PAP authentication.</li> <li>CHAP – Router will use CHAP authentication.</li> </ul> |
| IP Address      | IP address of SIM card. (Required if a static IP address was assigned by the cellular carrier.)                                                                                                    |
| Phone<br>Number | Telephone number to dial a GPRS or CSD connection. Router uses *99***1 # as the default telephone number.                                                                                                    |

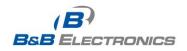

| Operator     | PLNM code for the network operator                                                                                                    |  |
|--------------|----------------------------------------------------------------------------------------------------|--|
|              |                                                                                                    |  |
| Network type | <ul> <li>Automatic selection – The router will automatically select the network type</li> <li>Depending upon the type of router, it is also possible to select a specific method of data transmission (GPRS, EDGE, UMTS).</li> </ul> |  |
| PIN          | PIN code for the SIM card. (Only required if the SIM card has been locked with a PIN to prevent unauthorized access)                                                                                                    |  |
| MRU          | (Maximum Receiving Unit) – The maximum packet size that can be received in a given environment. Default value is 1500 bytes. Other settings may cause incorrect transmission of data.                                                |  |
| MTU          | (Maximum Transmission Unit) – The maximum packet size that can be transmitted in a given environment. Default value is 1500 bytes. Other settings may cause incorrect transmission of data.                                          |  |
|              | Table 44, OBBC composition configuration                                                                                                    |  |

#### Table 14: GPRS connection configuration

If the *IP address* field is not filled in, the network operator will automatically assign an IP address when the connection is established. If a static IP address is supplied by the operator, the time required to connect to the network will be reduced.

If the *APN* field is not filled in, the router will automatically select the APN based on the IMSI code of the SIM card. If the PLMN of the cellular carrier is not in the APN list, then default APN is "internet". Contact your mobile operator to determine if the APN information must be entered.

- Access to the SIM card may be blocked if the PIN code for a locked SIM is entered incorrectly. Contact technical support if your SIM card becomes blocked.
- If only one SIM card is installed in the router, the router switches between the APNs on the SIM card. A router with two SIM cards switches between SIM cards.
- The items marked with an '\*' should only be entered if they are required by the cellular network operator. If the router is unable to establish a PPP connection, verify that the network settings have been entered correctly. You may also try a different authentication method or network type.

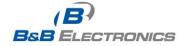

### 1.10.3. Sprint CDMA network connection

The SPECTRE 3G router must be manually activated on the Sprint network using the web interface after the account has been set up by Sprint.

To activate the router on the Sprint network:

- 1. Ensure that a data account has been set up by Sprint. You will need to provide the **MEID** of the router to the Sprint account rep. This number can be found on the label on the bottom of the router and on the outside of the router package. It can also be found on the **Mobile WAN** status web page when Sprint is selected as the primary carrier.
- 2. Connect the antennas and Ethernet cable to the router and power up the device.
- 3. Select Sprint as the primary carrier on the *Mobile WAN* configuration web page. This will enable the *CDMA Administration* menu item.
- 4. Bring up the Advanced CDMA Administration web page by clicking on the **CDMA** menu item under **Administration**.
- 5. Click on the *Activate Device* button to perform the over-the-air device activation. When it is complete, you can view the Mobile Device Number (MDN) on the *Mobile WAN* status page.
- 6. If the activation fails, verify that the antenna connections are tight and that the correct MEID has been set up on the Sprint network.

| Status                                                                                                    | Advanced CDMA Administration                                                                           |
|----------------------------------------------------------------------------------------------------|----------------------------------------------------------------------------------------------------|
| Network<br>DHCP<br>Mobile WAN<br>IPsec<br>DynDNS<br>System Log                                                                                                    | One-Touch OTA Provisioning Activate Device Client-Initiated Device Configuration (CIDC) Update Profile |
| Configuration                                                                                                    | Client-Initiated Preferred Roaming List (CIPRL)                                                        |
| LAN<br>VRRP<br>Mobile WAN<br>Firewall<br>NAT<br>OpenVPN<br>IPsec<br>GRE<br>L2TP<br>PPTP<br>DynDNS<br>SNMP<br>SMTP<br>SMS<br>Expansion Port 1<br>Expansion Port 1<br>Expansion Port 2<br>USB Port<br>Startup Script<br>Uy/Down Script | Update PRL<br>Reset Cellular Module to Factory Defaults<br>Reset Module                                |
| Automatic Update                                                                                                    |                                                                                                    |
| User Modules                                                                                                    |                                                                                                    |
| Administration                                                                                                    |                                                                                                    |
| Change Profile<br>Change Password<br>COMA<br>Set Real Time Clock<br>Set SMS Service Center<br>Unlock SIM Card<br>Send SMS<br>Backup Configuration<br>Restore Configuration<br>Update Firmware<br>Reboot                              |                                                                                                    |

#### SPECTRE 3G UMTS/CDMA Router

#### Fig. 19: Advanced CDMA Administration

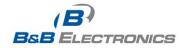

### 1.10.4. DNS address configuration

If **Get DNS address from operator** option is selected, the router will automatically attempt to get the IP addresses for the primary and secondary DNS servers from the cellular network operator.

### **1.10.5. Check PPP connection configuration**

You may set the **Check PPP connection** flag to enable automatic test messages for the cellular network. In some cases, the PPP connection may still be active but the router will not be able to send data over the cellular network. The router will send a Ping command to the **Ping IP Address** at periodic time intervals (**Ping Interval**) If the router does not receive a response to the Ping command, it will retry up to the number of times specified by the **Ping Probes** parameter. After that time, it will switch itself to a backup router until the PPP connection is restored.

| Item            | Description                                                 |
|-----------------|-------------------------------------------------------------|
| Ping IP Address | Destination IP address or domain name for the ping queries. |
| Ping Interval   | Time intervals between the outgoing pings.                  |
|                 | Table 15: Check PPP connection configuration                |

If the **Enable Traffic Monitoring** option is selected, the router stops sending ping questions to the *Ping IP* Address and it will watch traffic in PPP connection. If PPP connection is without traffic longer than the *Ping Interval*, then the router sends ping questions to the *Ping IP Address*.

Note: It is recommended that you enable *Check PPP Connection* to ensure reliable data communication.

#### 1.10.6. Data limit configuration

The router can be configured to automatically send an SMS message or switch to a backup SIM card if the amount of data sent or received exceeds a given threshold for the monthly billing period.

| ltem                 | Description                                                                                                    |
|----------------------|----------------------------------------------------------------------------------------------------|
| Data limit           | With this parameter, you can set the maximum expected amount of data transmitted (sent and received) over the cellular network in one billing period (month).                                                            |
| Warning<br>Threshold | Percentage of <b>Data Limit</b> (50% to 99%). The router will send an SMS message with <b>Router has exceeded (value of Warning Threshold)</b> of <b>data limit</b> in the message text when this threshold is exceeded. |
| Accounting Start     | Sets the day of the month in which the billing cycle starts for the SIM card being used. The start of the billing period is determined by the network operator.                                                          |

Table 16: Data limit configuration

If neither one of the options *Switch to backup SIM card when data limit is exceeded* (see next) or *Send SMS when data limit is exceeded* (see SMS configuration) is selected, the data limit will be ignored.

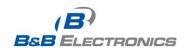

#### 1.10.7. Switching between SIM cards or networks

You may define rules in the router for switching between two APNs on one SIM card or between two SIM cards or network providers. The router can automatically switch between the network setups when the active PPP connection is lost, the data limit is exceeded, or the binary input on the front panel goes active.

| ltem             | Description                                                                                                    |
|------------------|----------------------------------------------------------------------------------------------------|
| Default SIM card | This parameter sets the default APN or SIM card for the PPP connection. If this parameter is set to <b>none</b> , the router boots up in off-<br>line mode and it will be necessary to initiate the PPP connection by sending an SMS message to the router. |
| Backup SIM card  | Defines the backup APN or SIM card.                                                                                                    |
|                  | Table 17: Default and backup SIM configuration                                                                                                    |

If parameter Backup SIM card is set to *none*, then the parameters **Switch to other SIM** card when connection fails, Switch to backup SIM card when roaming is detected and Switch to backup SIM card when data limit is exceeded will switch the router to off-line mode.

| Item                                                        | Description                                                                                                    |
|-------------------------------------------------------------|----------------------------------------------------------------------------------------------------|
| Switch to other SIM<br>card when<br>connection fails        | If the PPP connection fails, the router will switch to the secondary<br>SIM card or secondary APN of the SIM card. The router will switch to<br>the backup SIM card if the router is unable to establish a PPP<br>connection after 3 attempts or the <b>Check the PPP connection</b> option<br>is selected and the router detects that the PPP connection has failed. |
| Switch to backup<br>SIM card when<br>roaming is detected    | If roaming is detected, this option forces the router to switch to the secondary SIM card or secondary APN of the SIM card.                                                                                                    |
| Switch to backup<br>SIM card when data<br>limit is exceeded | This option enables the router to switch to the secondary SIM card or secondary APN of the SIM card when the data limit of default APN is exceeded.                                                                                                    |
| Switch to backup<br>SIM card when<br>binary input is active | This parameter forces the router to switch to the secondary SIM card or secondary APN of the SIM card when binary input ' <i>bin0</i> ' is active.                                                                                                    |
| Switch to primary<br>SIM card after<br>timeout              | This parameter defines the method the router will use to try to switch back to the default SIM card or default APN.                                                                                                    |
|                                                             | Table 18: Switch between SIM card configurations                                                                                                    |

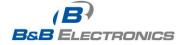

The following parameters define the amount of time that must elapse before the router will attempt to go back to the default SIM card or APN.

| ltem                  | Description                                                                                                    |
|-----------------------|----------------------------------------------------------------------------------------------------|
| Initial timeout       | The first attempt to switch back to the primary SIM card or APN shall<br>be made after the time defined in the parameter Initial Timeout. The<br>range of this parameter is from 1 to 10000 minutes.                                                        |
| Subsequent<br>Timeout | After an unsuccessful attempt to switch to the default SIM card, the router will make a second attempt after the amount of time defined in the parameter Subsequent Timeout. The range is from 1 to 10000 minutes.                                          |
| Additive constant     | Any further attempts to switch back to the primary SIM card or APN shall be made after a timeout computed as the sum of the previous timeout period and the time defined in the parameter <i>Additive constants</i> . The range is from 1 to 10000 minutes. |
|                       | Table 19: Switch between SIM card configurations                                                                                                    |

*Example:* Option *Switch to primary SIM card after timeout* is checked and the parameters are set as follows: *Initial Timeout* = 60 min. *Subsequent Timeout* = 30 min. *Additive Constant* = 20 min.

The first attempt to switch back to the primary SIM card or APN shall be carried out after 60 minutes. The second attempt will be made 30 minutes later. The third attempt will be made after 50 minutes (30+20). The fourth attempt will be made after 70 minutes (30+20+20).

### 1.10.8. Dial-in Access

The router can be accessed over a CSD connection by using the **Enable Dial-In Access** feature. The router will require a **Username** and **Password** if the fields are not blank. If this feature is enabled, the router will wait 2 minutes for an incoming CSD connection after a PPP connection attempt fails. If there are no connection attempts after this time, the router will try again to establish a PPP connection.

| Item     | Description                            |
|----------|----------------------------------------|
| Username | User name for secured Dial-In access.  |
| Password | Password for secured Dial-In access.   |
|          | Table 20: Dial-In access configuration |

#### 1.10.9. PPPoE bridge mode configuration

If the *Enable PPPoE bridge mode* option is selected, the router will activate the PPPoE bridge protocol. PPPoE (point-to-point over ethernet) is a network protocol for encapsulating Point-to-Point Protocol (PPP) frames inside Ethernet frames. This feature allows a device connected to the ETH port of the router to create a PPP connection with the cellular network.

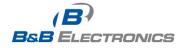

A configuration example for checking the PPP connection is shown in Figure 19. The router will monitor the traffic over the PPP connection. When the router is using SIM card 1, it will ping address 8.8.8.8 if there is no receive traffic on the PPP connection for 60s. If the router is using the secondary SIM card, it will ping <u>www.google.com</u> after 80 seconds of inactivity on the PPP link.

| Check PPP connect     | tion (necessary for unint | errupted operation) |     |
|-----------------------|---------------------------|---------------------|-----|
| Ping IP Address       | 8.8.8.8                   | www.google.com      |     |
| Ping Interval         | 60                        | 80                  | sec |
| 🕑 Enable traffic moni | toring                    |                     |     |

Fig. 20: Example of GPRS configuration 1

Figure 20 shows an example of how to configure the router to automatically switch to the backup SIM card when it exceeds the data limit of 800MB in the billing period. It will send out a warning SMS message when 400MB of data have been transmitted. The billing period begins on the 18th day of the month.

| Data Limit              | 800                         | мв       |
|-------------------------|-----------------------------|----------|
| Warning Threshold       | 50                          | %        |
| Accounting Start        | 18                          |          |
| Default SIM card        | primary 🗸                   |          |
| Backup SIM card         | secondary 🖌                 |          |
| Switch to other SIM     | card when connection fails  |          |
| 📃 🔲 Switch to backup SI | M card when roaming is de   | tected   |
| Switch to backup SI     | M card when data limit is e | xceeded  |
| 📃 🔲 Switch to backup SI | M card when binary input i  | s active |
| Switch to primary SI    | M card after timeout        |          |
| Initial Timeout         | 60                          | min      |
| Subsequent Timeout *    |                             | min      |
| Additive Constant *     |                             | ] min    |

Fig. 21: Example of GPRS configuration 2

Example: Configuring the router to switch to offline mode when it detects that it is roaming. The first attempt to switch back to the default SIM card is made after 60 minutes, the second after 40 minutes, the third after 50 minutes (40 + 10)...

| Default SIM card        | primary 💌                 |           |
|-------------------------|---------------------------|-----------|
| Backup SIM card         | none 💌                    |           |
| 🔲 🔲 Switch to other SIM | card when connection fail | s         |
| Switch to backup SI     | M card when roaming is d  | etected   |
| 📃 Switch to backup SI   | M card when data limit is | exceeded  |
| 🔲 🔲 Switch to backup SI | M card when binary input  | is active |
| 🛛 🗹 Switch to primary S | IM card after timeout     |           |
| Initial Timeout         | 60                        | min       |
| Subsequent Timeout *    | 40                        | min       |
| Additive Constant *     | 10                        | min       |

#### Fig. 22: Example of GPRS configuration 3

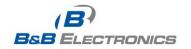

# 1.11. PPPoE configuration

The SPECTRE cellular router does not support the PPPoE configuration option.

PPPoE (Point-to-Point over Ethernet) is a network protocol where PPP frames are encapsulated in Ethernet frames. The PPPoE feature in the SPECTRE RT industrial router operates in client mode. The router will connect to a PPPoE server or a PPPoE bridge device such as an ADSL modem.

To enter the PPPoE configuration, select the **PPPoE** menu item. If the **Create PPPoE connection** option is selected, the router will attempt to establish a PPPoE connection on power up. The PPPoE client will connect to devices that support either a PPPoE bridge or a PPPoE server. After a PPPoE connection is established, the router obtains the IP address of the PPPoE Server device and all communications from the device are forwarded to the industrial router.

| ltem           | Description                                                                                                    |
|----------------|----------------------------------------------------------------------------------------------------|
| Username       | Username for secure access to PPPoE                                                                                                    |
| Password       | Password for secure access to PPPoE                                                                                                    |
| Authentication | Authentication protocol in GSM network                                                                                                    |
|                | <ul> <li>PAP or CHAP – Router is chosen one of the authentication<br/>methods.</li> </ul>                                                                                                    |
|                | <ul> <li>PAP – It is used PAP authentication method.</li> </ul>                                                                                                    |
|                | <ul> <li>CHAP – It is used CHAP authentication method.</li> </ul>                                                                                                    |
| MRU            | (Maximum Receiving Unit) – The maximum packet size that can be received in the given environment. Default value is set to 1492 bytes. Other settings may cause incorrect data transmission.      |
| MTU            | (Maximum Transmission Unit) – The maximum packet size that can be transmitted in the given environment. Default value is set to 1492 bytes. Other settings may cause incorrect data transmission |

#### Table 21: PPPoE configuration

|                |                      | PPPoE Configuration |
|----------------|----------------------|---------------------|
| Create PPP     | oE connection        |                     |
| Username *     |                      |                     |
| Password *     |                      |                     |
| Authentication | PAP or CHAP          |                     |
| MRU            | 1492                 | bytes               |
| MTU            | 1492                 | bytes               |
| Get DNS ac     | Idresses from server |                     |
| Apply          |                      |                     |

#### Fig. 23: PPPoE configuration

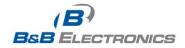

# 1.12. Firewall configuration

The router firewall can be configured to only allow certain hosts to access the router and internal LAN network or it can only allow traffic on a certain IP port to pass through to the internal network. Up to 8 filters can be defined when the *Allow remote access only from specified hosts* option is selected. The following parameters can be defined for each filter: *Source, Source IP Address, Protocol* and *Target Port.* 

| ltem                 | Description                                                                                                    |
|----------------------|----------------------------------------------------------------------------------------------------|
| Source               | <ul> <li>single address – allows access to only the specific IP address defined in the Source IP Address</li> <li>any address – allowed access to any IP address</li> </ul>                                             |
| Source IP<br>address | Host IP address that is allowed to access the router.                                                                                                    |
| Protocol             | <ul> <li>Protocols allowed for remote access</li> <li>all – access is allowed by all</li> <li>TCP – access is allowed by TCP</li> <li>UDP - access is allowed by UDP</li> <li>ICMP access is allowed by ICMP</li> </ul> |
| Target Port          | The port number for forwarding to the internal network.                                                                                                    |
|                      | Table 22: Firewall configuration                                                                                                    |

Caution! The firewall does not filter traffic received over the Ethernet ports.

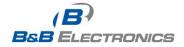

### Example firewall configuration:

The router has allowed the following access:

- from host address 171.92.5.45 using any protocol
- from host address 10.0.2.123 using TCP protocol on any ports
- from host address 142.2.26.54 using ICMP protocol

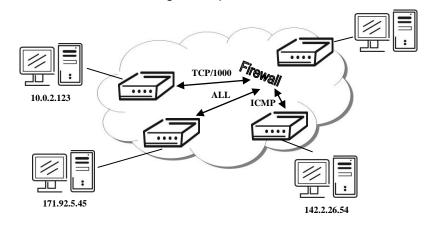

#### Fig. 24: Example 5 - Network Topology for Firewall Application

| 🗹 Allow remote a | ccess only from specif | ied hosts | 5   |               |
|------------------|------------------------|-----------|-----|---------------|
| Source           | Source IP Address *    | Protoc    | :ol | Target Port * |
| single address 💌 | 171.92.5.45            | all       | ~   |               |
| single address 💌 | 10.0.2.123             | TCP       | ~   | 1000          |
| single address 💌 | 142.2.26.54            | ICMP      | *   |               |
| single address 💌 |                        | ali       | ~   |               |
| single address 💌 |                        | all       | ~   |               |
| single address 🚩 |                        | all       | ~   |               |
| single address 💌 |                        | all       | ~   |               |
| single address 💌 |                        | all       | ~   |               |
| * can be blank   |                        |           |     |               |

Fig. 25: Example 5 - Firewall configuration

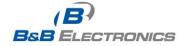

## 1.13. NAT configuration

NAT (Network address Translation / Port address Translation - PAT) is a method of sharing a single external IP address among many internal hosts. It also helps prevent unauthorized access to the internal network. To enter the Network Address Translation configuration, select the **NAT** menu item. Up to sixteen NAT rules may be defined.

| ltem              | Description                                       |
|-------------------|---------------------------------------------------|
| Public Port       | Public port                                       |
| Private Port      | Private port                                      |
| Туре              | Protocol selection                                |
| Server IP address | IP address which will be forwarded incoming data. |
|                   |                                                   |

#### Table 23: NAT configuration

If you need to setup more than 16 NAT rules, insert the following statement into the startup script:

iptables -t nat -A napt -p tcp --dport [PORT\_PUBLIC] -j DNAT --to-destination [IPADDR]:[PORT1\_PRIVATE]

The IP address parameter [IPADDR] and port parameters [PORT\_PUBLIC] and [PORT1\_PRIVATE] must be filled in with the desired information.

The following option can be used to route all incoming traffic from the PPP to a single internal host address.

| ltem                      | Description                                                 |
|---------------------------|-------------------------------------------------------------|
| Send all incoming packets | Select this item to route all traffic received over the PPP |
| to default server         | connection to a single IP address on the internal network.  |
| Default Server            | Send all incoming packets to this IP address.               |

#### Table 24: Configuration of send all incoming packets

You can also specify which ports to use for access to the router using common protocols. In most cases, the default port for each protocol should not be changed.

| Item                                     | Description                                                         |
|------------------------------------------|---------------------------------------------------------------------|
| Enable remote HTTP access on port        | Select this option to allow access to the router using HTTP.        |
| Enable remote<br>HTTPS access on<br>port | Select this option to allow access to the router using HTTPS.       |
| Enable remote FTP access on port         | Select this option to allow access to the router using <i>FTP</i> . |
| Enable remote SSH access on port         | Select this option to allow access to the router using SSH.         |
| Enable remote Telnet access on port      | Select this option to allow access to the router using Telnet.      |
| Enable remote SNMP access on port        | Select this option to allow access to the router using SNMP.        |
| Masquerade outgoing packets              | Select this option to turn on NAT.                                  |

#### Table 25: Remote access configuration

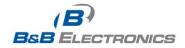

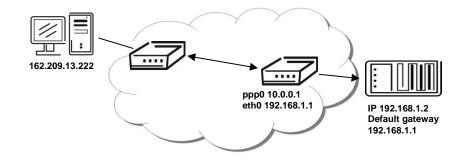

Example NAT configuration with one host connected to the router:

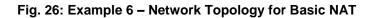

|                      |                                                                                            |                           | NAT Configuration |
|----------------------|--------------------------------------------------------------------------------------------|---------------------------|-------------------|
| ublic Port           | Private Port Type                                                                          | Server IP Address         |                   |
|                      |                                                                                            |                           |                   |
|                      |                                                                                            |                           |                   |
|                      |                                                                                            |                           |                   |
|                      |                                                                                            |                           |                   |
|                      |                                                                                            |                           |                   |
|                      |                                                                                            |                           |                   |
|                      |                                                                                            | 8                         |                   |
|                      |                                                                                            |                           |                   |
| 3<br>                |                                                                                            |                           |                   |
|                      |                                                                                            |                           |                   |
|                      |                                                                                            |                           |                   |
|                      |                                                                                            |                           |                   |
|                      |                                                                                            |                           |                   |
|                      |                                                                                            |                           |                   |
|                      |                                                                                            |                           |                   |
|                      | TCP 💌                                                                                      |                           |                   |
| Enable i<br>Enable i | remote HTTP access o<br>remote FTP access or<br>remote Telnet access<br>remote SNMP access | on port 21                |                   |
|                      | remaining incoming ;<br>ver IP Address 192.16                                              | backets to default server |                   |
| 🛛 Masque             | rade outgoing packet                                                                       | 5                         |                   |
| Apply                |                                                                                            |                           |                   |

Fig. 27: Example 6 – Basic NAT Configuration

In this configuration, it is important to select **Send all remaining incoming packets to** *default server*.

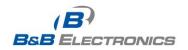

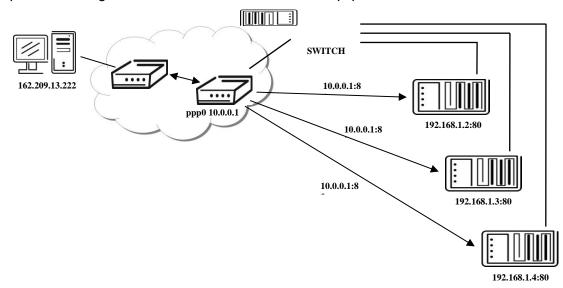

Example NAT configuration with additional connected equipment:

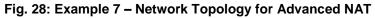

|                          |                                                                                                    |        |                   | NAT Configuration |  |
|--------------------------|----------------------------------------------------------------------------------------------------|--------|-------------------|-------------------|--|
| Public Port              | Private Port T                                                                                                    | Гуре   | Server IP Address |                   |  |
| 80                       | 80                                                                                                    | TCP 🔽  | 192.168.1.2       |                   |  |
| 82                       | 80                                                                                                    | TCP 💌  | 192.168.1.3       |                   |  |
| 83                       | 80                                                                                                    | TCP 🔽  | 192.168.1.4       |                   |  |
|                          |                                                                                                    | TCP 🔽  |                   |                   |  |
|                          |                                                                                                    | TCP 🔽  |                   | ]                 |  |
|                          |                                                                                                    | TCP 💌  |                   |                   |  |
|                          |                                                                                                    | TCP 🔽  |                   | ]                 |  |
|                          |                                                                                                    | TCP 🔽  |                   |                   |  |
|                          |                                                                                                    | TCP 🔽  | ]                 |                   |  |
|                          |                                                                                                    | TCP 🔽  |                   |                   |  |
|                          |                                                                                                    | TCP 🔽  |                   |                   |  |
|                          |                                                                                                    |        |                   | 1                 |  |
|                          | [][                                                                                                    | TCP 🔽  |                   |                   |  |
|                          | <u> </u>                                                                                                    | TCP 👻  |                   | 1                 |  |
|                          |                                                                                                    | тср 🔽  |                   | 1                 |  |
|                          |                                                                                                    | TCP 🔽  |                   | 1                 |  |
| 💌 Enable i<br>💌 Enable i | Enable remote HTTP access on port       80         Enable remote FTP access on port       21         Enable remote Telnet access on port       23         Enable remote SNMP access on port       161 |        |                   |                   |  |
|                          | Send all remaining incoming packets to default server<br>iault Server IP Address                                                                                                    |        |                   |                   |  |
| 🗹 Masque                 | rade outgoing                                                                                                    | packet | s                 |                   |  |
| Apply                    |                                                                                                    |        |                   |                   |  |

Fig. 29: Example 7 – Advanced NAT Configuration

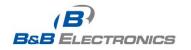

# 1.14. OpenVPN tunnel configuration

Select the **OpenVPN** item in the menu to configure an OpenVPN tunnel. OpenVPN is a protocol which is used to create a secure connection between two LANs. Up to 2 OpenVPN tunnels may be created.

| ltem        | Description                                                                   |
|-------------|-------------------------------------------------------------------------------|
| Create      | Enables the individual tunnels.                                               |
| Description | Displays the name of the tunnel specified in the configuration of the tunnel. |
| Edit        | Select to configure an OpenVPN tunnel.                                        |

### Table 26: Overview of OpenVPN tunnels

|                                            | Open¥PN Tunnels Con | nfiguration |
|--------------------------------------------|---------------------|-------------|
| Create Description<br>1st no V<br>2nd no V | Edit                |             |
|                                            |                     |             |

### Fig. 30: OpenVPN tunnel configuration

| ltem                           | Description                                                                                                    |  |  |
|--------------------------------|----------------------------------------------------------------------------------------------------|--|--|
| Description                    | Description of tunnel.                                                                                                    |  |  |
| Protocol                       | <ul> <li>Protocol by which the tunnel will communicate.</li> <li>UDP – OpenVPN will communicate using UDP.</li> <li>TCP server – OpenVPN will communicate using TCP in server mode.</li> <li>TCP client – OpenVPN will communicate using TCP in client mode.</li> </ul> |  |  |
| UDP/TCP port                   | Port by which the tunnel will communicate.                                                                                                    |  |  |
| Remote IP<br>Address           | IP address of the opposite side of the tunnel. Can be used domain name.                                                                                                    |  |  |
| Remote Subnet                  | Network IP address of the opposite side of the tunnel.                                                                                                    |  |  |
| Remote Subnet<br>Mask          | Subnet mask of the opposite side of the tunnel.                                                                                                    |  |  |
| Redirect Gateway               | It is possible to redirect all traffic on Ethernet.                                                                                                    |  |  |
| Local Interface IP<br>Address  | IP address of the local side of tunnel.                                                                                                    |  |  |
| Remote Interface<br>IP Address | IP address of interface local side of tunnel.                                                                                                    |  |  |
| Ping Interval                  | Parameter (in seconds) defines how often the router will send a message to the remote end to verify that the tunnel is still connected.                                                                                                    |  |  |
| Ping Timeout                   | Parameter which defines how long the router will wait for a response to the ping (in seconds). <i>Ping Timeout</i> must be larger than <i>Ping Interval</i> .                                                                                                    |  |  |

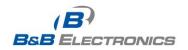

| Renegotiate<br>Interval | Parameter sets the renegotiation period (reauthorization) for the OpenVPN tunnel. After this time period, the router will re-<br>establish the tunnel to ensure the continued security of the tunnel.                                                                                                    |  |  |
|-------------------------|----------------------------------------------------------------------------------------------------|--|--|
| Max Fragment<br>Size    | Defines maximum packet size.                                                                                                    |  |  |
| Compression             | <ul> <li>none – No compression is used.</li> <li>LZO – Lossless LZO compression. Compression has to be selected on both tunnel ends.</li> </ul>                                                                                                    |  |  |
| NAT Rules               | <ul> <li>not applied – NAT rules are not applied to OpenVPN tunnel.</li> <li>applied – NAT rules are not applied to OpenVPN tunnel.</li> </ul>                                                                                                    |  |  |
| Authenticate Mode       | <ul> <li>none – is used any authentication mode</li> <li>Pre-shared secret – enables authentication using pre-shared secret keys. Both sides of the tunnel must use the same key</li> <li>Username/password – enables authentication using CA Certificate, Username and Password</li> <li>X.509 Certificate (multiclient) – enables authentication by CA Certificate, Local Certificate and Local Private Key</li> <li>X.509 Certificate (client) – enables authentication by CA Certificate, Local Certificate and Local Private Key</li> <li>X.509 Certificate (server) – enables authentication by CA Certificate, Local Certificate and Local Private Key</li> </ul> |  |  |
| Pre-shared Secret       | Authentication using Pre-shared secret keys can be used in all authentication modes.                                                                                                    |  |  |
| CA Certificate          | This authentication certificate can be used in authentication mode Username/password and X.509 certificate.                                                                                                    |  |  |
| DH Parameters           | DH parameters can be used in authentication mode X.509 server.                                                                                                    |  |  |
| Local Certificate       | This authentication certificate can be used in authentication mode X.509 certificate.                                                                                                    |  |  |
| Local Private Key       | Local private key can be used in authentication mode X.509 certificate.                                                                                                    |  |  |
| Username                | Authentication using a login name and password authentication can be                                                                                                    |  |  |
| Password                | used in the Authenticate Mode Username/Password.                                                                                                    |  |  |
| Extra Options           | Use parameter <i>Extra Options</i> to define additional parameters of the OpenVPN tunnel, for example DHCP options etc.                                                                                                    |  |  |
|                         | Table 27: Open//PN configuration                                                                                                    |  |  |

Table 27: OpenVPN configuration

Press the *Apply* button to apply the changes.

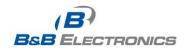

|                             | 0               | penVPN Tunnel Configuration |
|-----------------------------|-----------------|-----------------------------|
| 🗌 Create 1st OpenVPN tunr   |                 |                             |
| Description *               |                 | 1                           |
| Protocol                    |                 |                             |
| UDP port                    | 1194            |                             |
| Remote IP Address *         |                 |                             |
| Remote Subnet *             |                 |                             |
| Remote Subnet Mask *        |                 |                             |
| Redirect Gateway            | no              |                             |
| Local Interface IP Address  |                 |                             |
| Remote Interface IP Address |                 |                             |
| Ping Interval *             |                 | sec                         |
| -<br>Ping Timeout *         |                 | sec                         |
| Renegotiate Interval *      |                 | sec                         |
| Max Fragment Size *         |                 | bytes                       |
| Compression                 | LZO             |                             |
| NAT Rules                   | not applied 🛛 👻 |                             |
| Authenticate Mode           | none            |                             |
| Pre-shared Secret           |                 |                             |
| CA Certificate              |                 |                             |
| DH Parameters               |                 |                             |
| Local Certificate           |                 |                             |
| Local Private Key           |                 |                             |
| Username                    |                 |                             |
| Password                    |                 |                             |
| Extra Options *             |                 |                             |
| * can be blank              | ·               |                             |
| Apply                       |                 |                             |

## Fig. 31: OpenVPN tunnel configuration

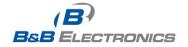

Example of the OpenVPN tunnel configuration:

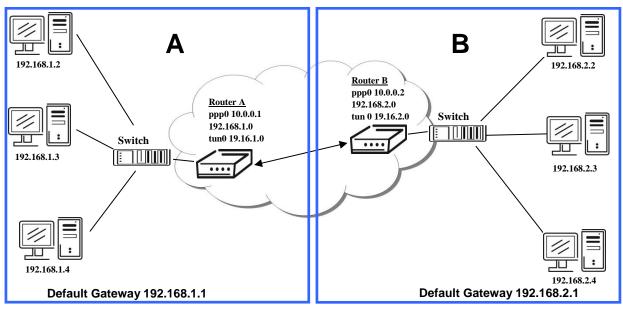

Fig. 32: Topology of example OpenVPN configuration

OpenVPN tunnel configuration:

| Configuration               | Α             | В             |
|-----------------------------|---------------|---------------|
| Protocol                    | UDP           | UDP           |
| UDP Port                    | 1194          | 1194          |
| Remote IP Address           | 10.0.0.2      | 10.0.0.1      |
| Remote Subnet               | 192.168.2.0   | 192.168.1.0   |
| Remote Subnet Mask          | 255.255.255.0 | 255.255.255.0 |
| Local Interface IP Address  | 19.16.1.0     | 19.16.2.0     |
| Remote Interface IP Address | 19.16.2.0     | 19.18.1.0     |
| Compression                 | LZO           | LZO           |
| Authenticate mode           | none          | none          |

 Table 28: Example OpenVPN configuration

Examples of different options for configuration and authentication of OpenVPN can be found in the OpenVPN tunnel configuration manual.

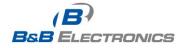

# 1.15. IPSec tunnel configuration

Select the *IPsec* item in the menu to configure an IPsec tunnel. IPsec is a protocol which is used to create a secure connection between two LANs. Up to 4 *IPsec* tunnels may be created.

| Item        | Description                                                                             |
|-------------|-----------------------------------------------------------------------------------------|
| Create      | This item enables the individual tunnels.                                               |
| Description | This item displays the name of the tunnel specified in the configuration of the tunnel. |
| Edit        | Select to configure an IPsec tunnel.                                                    |
|             |                                                                                         |

#### Table 29: Overview IPsec tunnels

| IPsec Tunnels Configuration |      |  |  |
|-----------------------------|------|--|--|
| Create Description          |      |  |  |
| 1st no 💌                    | Edit |  |  |
| 2nd no 💌                    | Edit |  |  |
| 3rd 📊 💌                     | Edit |  |  |
| 4th 📊 💌                     | Edit |  |  |
| Apply                       |      |  |  |

### Fig. 33: IPsec tunnels configuration

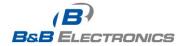

| Item                  | Description                                                                                                    |
|-----------------------|----------------------------------------------------------------------------------------------------|
| Description           | Description of tunnel.                                                                                                    |
| Remote IP             | IP address or domain name of the remote host.                                                                                                    |
| Address               |                                                                                                    |
| Remote ID             | Identification of remote host. The ID contains two parts: a <i>hostname</i> and a <i>domain-name</i> .                                                             |
| Remote Subnet         | Remote Subnet address                                                                                                    |
| Remote Subnet<br>Mask | Remote Subnet mask                                                                                                    |
| Local ID              | Identification of local host. The ID contains two parts: a <i>hostname</i> and a <i>domain-name</i> .                                                              |
| Local Subnet          | Local subnet address                                                                                                    |
| Local subnet mask     | Local subnet mask                                                                                                    |
| Key Lifetime          | Lifetime key data part of tunnel. The minimum value of this parameter is 60s. The maximum value is 86400 s.                                                        |
| IKE Lifetime          | Lifetime key service part of tunnel. The minimum value of this parameter is 60s. The maximum value is 86400 s.                                                     |
| Rekey Margin          | Specifies the amount of time before the connection will be re-<br>established. The maximum value must be less than half of the<br>parameters IKE and Key Lifetime. |
| Rekey Fuzz            | Specifies the maximum percentage by which the Rekey Margin should be randomly increased to randomize re-keying intervals                                           |
| DPD Delay             | Defines time after which IPsec tunnel verification occurs                                                                                                    |
| DPD Timeout           | Defines the timeout (in seconds) for a DPD response.                                                                                                    |
| NAT traversal         | If address translation between two end points of the IPsec tunnel is used, it needs to allow NAT Traversal                                                         |
| Aggressive mode       | If this parameter is enabled, the IPsec tunnel will be connected faster,<br>but encryption will set permanently on 3DES-MD5.                                       |
| Authenticate Mode     | Defines the authentication mode:                                                                                                    |
|                       | <ul> <li>Pre-shared key - shared key for both sides.</li> <li>X.509 Certificate -</li> </ul>                                                                       |
| Pre-shared Key        | Shared key for both sides of the tunnel                                                                                                    |
| CA Certificate        | This certificate is necessary for Authentication mode x.509.                                                                                                    |
| Remote Certificate    | This certificate is necessary for Authentication mode x.509.                                                                                                    |
| Local Certificate     | This certificate is necessary for Authentication mode x.509.                                                                                                    |
| Local Private Key     | This private key is necessary for Authentication mode x.509.                                                                                                    |
| Local Passphrase      | This Local Passphrase is necessary for Authentication mode x.509.                                                                                                  |
| Extra Options         | Use this parameter to define additional parameters of the IPsec tunnel, for example security parameters etc.                                                       |
|                       | Table 30: IPsec tunnel configuration                                                                                                    |

Table 30: IPsec tunnel configuration

The certificates and private keys have to be in PEM format.

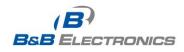

The random time, after which it will exchange new keys, is defined as follows:

Lifetime - (Rekey margin + random value in range (from 0 to Rekey margin \* Rekey Fuzz/100))

By default, the time for the exchange of keys is between:

- Minimum time: 1h (9m + 9m) = 42m
- Maximum time: 1h (9m + 0m) = 51m

In most cases, the settings should be left at their default values.

| IPsec Tunnel Configuration |                  |      |  |  |
|----------------------------|------------------|------|--|--|
| Create 1st IPsec tunnel    |                  |      |  |  |
| Description *              |                  |      |  |  |
| Remote IP Address *        |                  |      |  |  |
| Remote ID *                | _                |      |  |  |
| Remote Subnet *            |                  |      |  |  |
| Remote Subnet Mask *       |                  |      |  |  |
| Local ID *                 |                  |      |  |  |
| Local Subnet *             |                  |      |  |  |
| Local Subnet Mask *        |                  |      |  |  |
| Key Lifetime               | 3600             | sec  |  |  |
| IKE Lifetime               | 3600             | ]sec |  |  |
| Rekey Margin               | 540              | ]sec |  |  |
| Rekey Fuzz                 | 100              | %    |  |  |
| DPD Delay *                |                  | sec  |  |  |
| DPD Timeout *              |                  | sec  |  |  |
| NAT Traversal              | disabled 🛛 👻     |      |  |  |
| Aggressive Mode            | disabled 💌       |      |  |  |
| Authenticate Mode          | pre-shared key 💌 |      |  |  |
| Pre-shared Key             |                  |      |  |  |
| CA Certificate             |                  |      |  |  |
| CA Cerdificate             |                  |      |  |  |
|                            |                  |      |  |  |
| Remote Certificate         |                  |      |  |  |
|                            |                  |      |  |  |
|                            |                  |      |  |  |
| Local Certificate          |                  |      |  |  |
|                            |                  |      |  |  |
|                            |                  |      |  |  |
| Local Private Key          |                  |      |  |  |
|                            |                  |      |  |  |
| Local Passphrase *         |                  |      |  |  |
| Extra Options *            |                  |      |  |  |
| * can be blank             |                  |      |  |  |
| Apply                      |                  |      |  |  |

#### Fig. 34: IPsec tunnel configuration

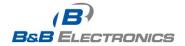

Example of IPSec Tunnel configuration:

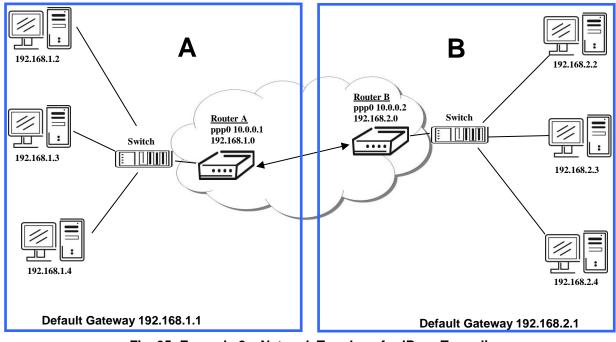

Fig. 35: Example 8 – Network Topology for IPsec Tunneling

IPsec tunnel configuration:

| Configuration      | Α              | В              |
|--------------------|----------------|----------------|
| Remote IP Address  | 10.0.0.2       | 10.0.0.1       |
| Remote Subnet      | 192.168.2.0    | 192.168.1.0    |
| Remote Subnet Mask | 255.255.255.0  | 255.255.255.0  |
| Local Subnet       | 192.168.1.0    | 192.168.2.0    |
| Local Subnet Mas:  | 255.255.255.0  | 255.255.255.0  |
| Authenticate mode  | pre-shared key | pre-shared key |
| Pre-shared key     | test           | test           |

Table 31: Example 8 – IPsec Configuration

Examples of the different options for configuration and authentication of IPsec can be found in the IPsec tunnel configuration manual.

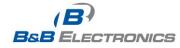

# 1.16. GRE tunnels configuration

Select the *GRE* item in the menu to configure a GRE tunnel. GRE is a protocol which is used to create a secure connection between two LANs. Up to 4 *GRE* tunnels may be created.

| Item        | Description                                                                             |
|-------------|-----------------------------------------------------------------------------------------|
| Create      | This item enables the individual tunnels.                                               |
| Description | This item displays the name of the tunnel specified in the configuration of the tunnel. |
| Edit        | Configure the GRE tunnel.                                                               |

#### Table 32: Overview GRE tunnels

| GRE Tunnels Configuration |      |  |  |  |
|---------------------------|------|--|--|--|
| Create Description        |      |  |  |  |
| 1st no 💌                  | Edit |  |  |  |
| 2nd no 💌                  | Edit |  |  |  |
| 3rd no 💌                  | Edit |  |  |  |
| 4th 🔽                     | Edit |  |  |  |
| Apply                     |      |  |  |  |

### Fig. 36: GRE tunnels configuration

| Item                           | Description                                                                                                    |
|--------------------------------|----------------------------------------------------------------------------------------------------|
| Description                    | Description of tunnel.                                                                                                |
| Remote IP<br>Address           | IP address of the remote side of the tunnel                                                                           |
| Local Interface IP<br>Address  | IP address of the local side of the tunnel                                                                            |
| Remote Interface<br>IP Address | IP address of the remote side of the tunnel                                                                           |
| Remote Subnet                  | IP address of the network behind the remote side of the tunnel                                                        |
| Remote Subnet<br>Mask          | Subnet Mask of the network behind the remote side of the tunnel                                                       |
| Pre-shared Key                 | An optional value that defines a 32 bit shared key for data encryption.<br>This key must be the same on both routers. |

Table 33: GRE tunnel configuration

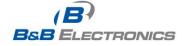

| GRE Tunnel Configuration      |  |  |  |
|-------------------------------|--|--|--|
| Create 1st GRE tunnel         |  |  |  |
| Description *                 |  |  |  |
| Remote IP Address             |  |  |  |
| Remote Subnet *               |  |  |  |
| Remote Subnet Mask *          |  |  |  |
| Local Interface IP Address *  |  |  |  |
| Remote Interface IP Address * |  |  |  |
| Pre-shared Key *              |  |  |  |
| * can be blank                |  |  |  |
| Apply                         |  |  |  |

Fig. 37: GRE tunnel configuration

Example of the GRE Tunnel configuration:

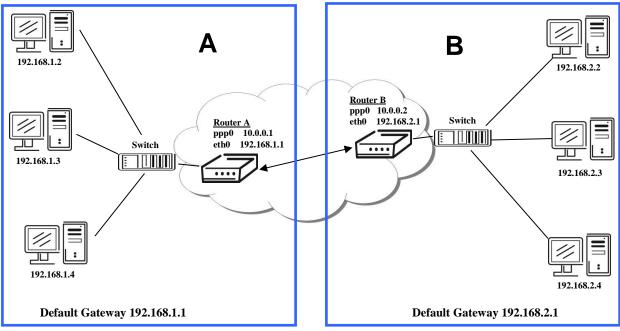

Fig. 38: Example 9 – Network Topology for GRE Tunneling

GRE tunnel Configuration:

| Configuration      | Α             | B             |
|--------------------|---------------|---------------|
| Remote IP Address  | 10.0.0.2      | 10.0.0.1      |
| Remote Subnet      | 192.168.2.0   | 192.168.1.0   |
| Remote Subnet Mask | 255.255.255.0 | 255.255.255.0 |

Table 34: Example 9 - GRE Tunnel Configuration

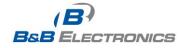

# 1.17. L2TP tunnel configuration

Select the *L2TP* item in the menu to configure an L2TP tunnel. L2TP is a protocol which is used to create a secure connection between two LANs. Only one *L2TP* tunnel may be created.

| Item                       | Description                                                                                                    |
|----------------------------|----------------------------------------------------------------------------------------------------|
| Mode                       | <ul> <li>L2TP tunnel mode on the router side</li> <li>L2TP server - For a server, you must define the start and end<br/>IP address range offered by the server</li> <li>L2TP client - For a client, you must enter the IP address<br/>of the server</li> </ul> |
| Server IP Address          | IP address of server                                                                                                    |
| Client Start IP<br>Address | Start IP address in range, which is offered by server to clients                                                                                                    |
| Client End IP<br>Address   | End IP address in range, which is offered by server to clients                                                                                                    |
| Local IP Address           | IP address of the local side of the tunnel                                                                                                    |
| Remote IP<br>Address       | IP address of the remote side of the tunnel                                                                                                    |
| Remote Subnet              | Address of the network behind the remote side of the tunnel                                                                                                    |
| Remote Subnet<br>Mask      | The mask of the network behind the remote side of the tunnel                                                                                                    |
| Username                   | Username for login to L2TP tunnel                                                                                                    |
| Password                   | Password for login to L2TP tunnel                                                                                                    |
|                            | Table 35: L2TP tunnel configuration                                                                                                    |

Press the Apply button to apply changes.

|             | L2TP Tunnel Confi | guration |                           |
|-------------|-------------------|----------|---------------------------|
|             |                   |          |                           |
| L2TP client | ~                 |          |                           |
|             |                   |          |                           |
|             |                   |          |                           |
|             |                   |          |                           |
|             |                   |          |                           |
|             |                   |          |                           |
|             |                   |          |                           |
|             |                   |          |                           |
|             |                   |          |                           |
| 1           |                   |          |                           |
|             |                   |          |                           |
|             | L2TP client       |          | L2TP Tunnel Configuration |

### Fig. 39: L2TP tunnel configuration

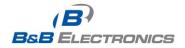

Example of the L2TP Tunnel configuration:

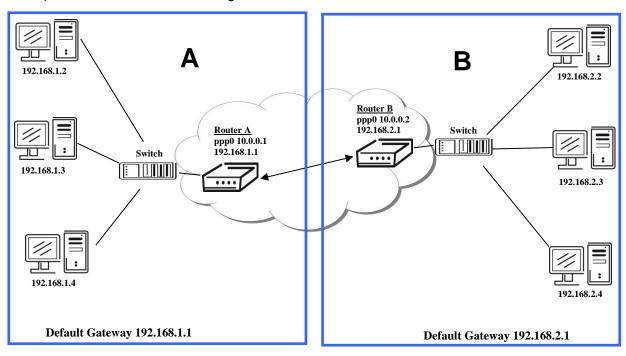

## Fig. 40: Example 10 – Network Topology for L2TP Tunneling

Configuration of the L2TP tunnel:

| Configuration                                   | Α             | В             |  |  |
|-------------------------------------------------|---------------|---------------|--|--|
| Mode                                            | L2TP Server   | L2TP Client   |  |  |
| Server IP Address                               |               | 10.0.0.1      |  |  |
| Client Start IP Address                         | 192.168.1.2   |               |  |  |
| Client End IP Address                           | 192.168.1.254 |               |  |  |
| Local IP Address                                | 192.168.1.1   |               |  |  |
| Remote IP Address                               |               |               |  |  |
| Remote Subnet                                   | 192.168.2.0   | 192.168.1.0   |  |  |
| Remote Subnet Mask                              | 255.255.255.0 | 255.255.255.0 |  |  |
| Username                                        | username      | username      |  |  |
| Password                                        | password      | password      |  |  |
| Table 26: Example 40 J 2TD Tuppel Configuration |               |               |  |  |

Table 36: Example 10 – L2TP Tunnel Configuration

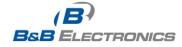

# 1.18. PPTP tunnel configuration

Select the **PPTP** item in the menu to configure a PPTP tunnel. PPTP is a protocol which is used to create a secure connection between two LANs. Only one PPTP tunnel may be created.

| ltem                  | Description                                                                                                    |
|-----------------------|----------------------------------------------------------------------------------------------------|
| Mode                  | <ul> <li>PPTP tunnel mode on the router side</li> <li>PPTP server - For a server, you must define the start and end<br/>IP address range offered by the server</li> <li>PPTP client - For a client, you must enter the IP address<br/>of the server</li> </ul> |
| Server IP Address     | IP address of server                                                                                                    |
| Local IP Address      | IP address of the local side of the tunnel                                                                                                    |
| Remote IP<br>Address  | IP address of the remote side of the tunnel                                                                                                    |
| Remote Subnet         | Address of the network behind the remote side of the tunnel                                                                                                    |
| Remote Subnet<br>Mask | The mask of the network behind the remote side of the tunnel                                                                                                    |
| Username              | Username for login to PPTP tunnel                                                                                                    |
| Password              | Password for login to PPTP tunnel                                                                                                    |
|                       | Table 37: PPTP tunnel configuration                                                                                                    |

Press the Apply button to apply changes.

|                      |             | PPTP Tunnel Configuration |
|----------------------|-------------|---------------------------|
| 🔲 Create PPTP tunnel |             |                           |
| Mode                 | PPTP client |                           |
| Server IP Address    |             |                           |
| Local IP Address     |             |                           |
| Remote IP Address    |             |                           |
| Remote Subnet *      |             |                           |
| Remote Subnet Mask * |             |                           |
| Username             |             |                           |
| Password             |             |                           |
| * can be blank       |             |                           |
| Apply                |             |                           |

#### Fig. 41: PPTP tunnel configuration

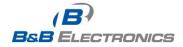

Example of the PPTP Tunnel configuration:

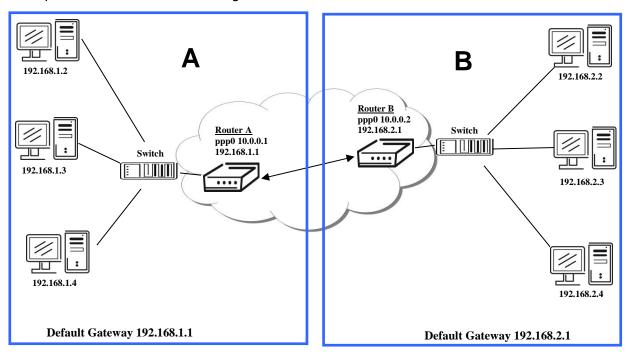

### Fig. 42: Example 11 – Network Topology for PPTP Tunneling configuration

Configuration of the PPTP tunnel:

| Configuration      | Α                     | B                  |
|--------------------|-----------------------|--------------------|
| Mode               | PPTP Server           | PPTP Client        |
| Server IP Address  |                       | 10.0.0.1           |
| Local IP Address   | 192.168.1.1           |                    |
| Remote IP Address  |                       |                    |
| Remote Subnet      | 192.168.2.0           | 192.168.1.0        |
| Remote Subnet Mask | 255.255.255.0         | 255.255.255.0      |
| Username           | username              | username           |
| Password           | password              | password           |
| Table 38:          | Example 11 – PPTP Tur | nnel Configuration |

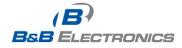

# 1.19. DynDNS client configuration

The router supports DynamicDNS using a DNS server on <u>www.dyndns.org</u>. DynDNS client Configuration can be called up by selecting option **DynDNS** item in the menu.

| ltem     | Description                                                                                                    |
|----------|----------------------------------------------------------------------------------------------------|
| Hostname | Third order domain registered on server www.dyndns.org                                                                                                    |
| Username | Username for login to DynDNS server                                                                                                    |
| Password | Password for login to DynDNS server                                                                                                    |
| Server   | If you want to use a different DynDNS service than www.dyndns.org, enter the update server service in this parameter. If this item is left blank, the router uses the default server <i>members.dyndns.org</i> . |

#### Table 39: DynDNS configuration

Example of the DynDNS client configuration with domain conel.dyndns.org:

| DynDNS Configuration |                      |  |
|----------------------|----------------------|--|
| 🗹 Enable D           | Enable DynDNS client |  |
| Hostname             | cone.dyndns.org      |  |
| Username             | conel                |  |
| Password             | conel                |  |
| Server *             |                      |  |
| * can be blank       |                      |  |
| Apply                |                      |  |

### Fig. 43: Example of DynDNS configuration

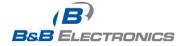

# 1.20. NTP client configuration

NTP (Network Time Protocol) allows the router to set its internal clock using a network time server. The NTP client Configuration can be called up by selecting option **NTP** item in the menu.

If option *Enable local NTP service* is selected, the router will function as an NTP server for other devices on the LAN.

| ltem                            | Description                                |  |
|---------------------------------|--------------------------------------------|--|
| Primary NTP<br>Server Address   | IP or domain address primary NTP server.   |  |
| Secondary NTP<br>Server Address | IP or domain address secondary NTP server. |  |
| Timezone                        | Sets the time zone of the router           |  |
| Daylight Saving                 | Define time shift:                         |  |
| Time                            | No - time shift is disabled                |  |
|                                 | Yes - time shift is allowed                |  |

Table 40: NTP configuration

Example of the NTP configuration with primary (ntp.cesnet.cz) and secondary (tik.cesnet.cz) NTP servers and with daylight saving time:

|                       | NTP Configuration |   |  |  |  |
|-----------------------|-------------------|---|--|--|--|
| 🔲 Enable local NTP se | rvice             |   |  |  |  |
| Synchronize clock (   | with NTP server   |   |  |  |  |
| Primary NTP Server    | ntp.cesnet.cz     |   |  |  |  |
| Secondary NTP Server  | tik.cesnet.cz     |   |  |  |  |
| Timezone              | GMT+01:00         | * |  |  |  |
| Daylight Saving Time  | yes               | ~ |  |  |  |
| Apply                 |                   |   |  |  |  |

#### Fig. 44: Example of NTP configuration

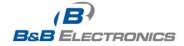

## 1.21. SNMP configuration

SNMP (Simple Network Management Protocol) provides status information about network elements such as routers or end computers. The router supports SNMP agent Version 1. To enter the **SNMP** Configuration, select the **SNMP** item from the configuration menu.

| Item      | Description                                       |
|-----------|---------------------------------------------------|
| Community | Password for access to the SNMP agent.            |
| Contact   | How to contact the person who manages the router. |
| Name      | Designation of the router.                        |
| Location  | Location of the router.                           |
|           |                                                   |

Table 41: SNMP configuration

Select the **Enable I/O extension** option to monitor the binary input (I/O) on the router.

Select the **Enable XC-CNT extension** to monitor the status of the expansion port CNT inputs and outputs.

| Item      | Description                                                                                                    |  |  |
|-----------|----------------------------------------------------------------------------------------------------|--|--|
| Baud rate | Communication speed.                                                                                                    |  |  |
| Parity    | <ul> <li>Control parity bit:</li> <li>none – Data will be sent without parity.</li> <li>even – Data will be sent with even parity.</li> <li>odd - Data will be sent with odd parity.</li> </ul> |  |  |
| Stop Bits | Number of stop bits.                                                                                                    |  |  |
|           | Table 42: SNMD configuration                                                                                                    |  |  |

Table 42: SNMP configuration

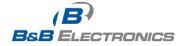

Every monitor value is uniquely identified by a number identifier **OID** (Object Identifier). For the binary input and output the following range of OIDs is used:

| OID                        | Description                     |
|----------------------------|---------------------------------|
| .1.3.6.1.4.1.30140.2.3.1.0 | Binary input BIN0 (values 0,1)  |
| .1.3.6.1.4.1.30140.2.3.2.0 | Binary output OUT0 (values 0,1) |

#### Table 43: Object identifier for binary input and output

For the expansion port CNT, the following range of OID is used:

| Description                             |
|-----------------------------------------|
| Analogy input AN1 (range 0-4095)        |
| Analogy input AN2 (range 0-4095)        |
| Counter input CNT1 (range 0-4294967295) |
| Counter input CNT2 (range 0-4294967295) |
| Binary input BIN1 (values 0,1)          |
| Binary input BIN2 (values 0,1)          |
| Binary input BIN3 (values 0,1)          |
| Binary input BIN4 (values 0,1)          |
| Binary output OUT1 (values 0,1)         |
|                                         |

Table 44: Object identifier for CNT port

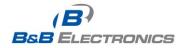

#### Example of SNMP settings and readout:

| SNMP Configuration |                                                  |  |  |
|--------------------|--------------------------------------------------|--|--|
| 🗹 Enable S         | NMP agent                                        |  |  |
| Community          | public                                           |  |  |
| Contact *          | Jack Roghul +420 732 123 •                       |  |  |
| Name *             | Conel                                            |  |  |
| Location *         | Usti nad Orlici                                  |  |  |
|                    | Enable I/O extension     Enable XC-CNT extension |  |  |
| 🗹 Enable M         | -BUS extension                                   |  |  |
| Baudrate           | 300                                              |  |  |
| Parity             | Parity even 🔍                                    |  |  |
| Stop Bits          | Stop Bits 1                                      |  |  |
| * can be blan      | * can be blank                                   |  |  |
| Apply              | Apply                                            |  |  |

#### Fig. 45: Example of SNMP configuration

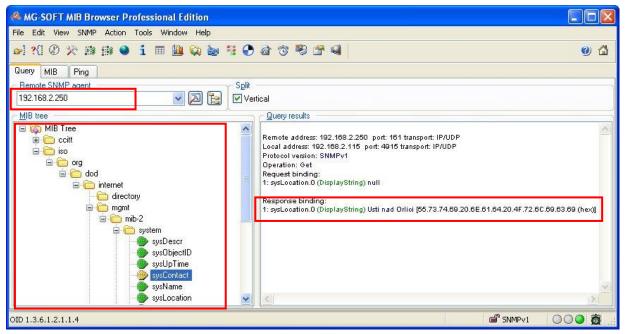

Fig. 46: Example of the MIB browser

It is important to set the IP address of the SNMP agent (router) in the field **Remote SNMP agent.** After entering the IP address, it is possible show object identifiers.

The path to the objects is:

iso->org->dod->internet->private->enterprises->conel->protocols.

The path to information about the router is:

iso->org->dod->internet->mgmt->mib-2->system

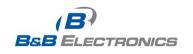

710-10001-02 Rev. 3.0 www.bb-elec.com www.bb-europe.com

# 1.22. SMTP configuration

The SMTP (Simple Mail Transfer Protocol) client is used to send emails.

| Item                   | Description                              |  |
|------------------------|------------------------------------------|--|
| SMTP Server<br>Address | IP or domain address of the mail server. |  |
| Username               | Name to email account.                   |  |
| Password               | Password to email account.               |  |
| Own Email<br>Address   | Address of the sender.                   |  |

### Fig. 47: SMTP client configuration

The mobile operator may block other SMTP servers. If this occurs, then you must use the SMTP server of the operator.

### Example settings for the SMTP client:

| SMTP Configuration  |                 |
|---------------------|-----------------|
| SMTP Server Address | smtp.domain.com |
| Username            | name@domain.com |
| Password            | pass            |
| Own Email Address   | name@domain.com |
| Apply               |                 |

### Fig. 48: SMTP configuration

An E-mail can be sent from the Startup script. The following command is used to send emails with following parameters.

- -t receiver Email address
- -s subject
- -m message
- -a appendix
- -r number of attempts to send email (default set 2 attempts)

Commands and parameters can be entered only in lowercase.

### Example to send email:

email -t name@domain.com -s "subject" -m "message" -a c:\directory\abc.doc -r 5

This command sends an e-mail message to address *jack@google.com* with the subject "*subject*", body message "message" and annex "abc.doc" right from the directory c:\directory\ and will attempt 5 times to send the message.

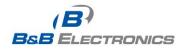

()

## 1.23. SMS configuration

Note: The SPECTRE RT industrial router does not support SMS messaging configuration.

The SPECTRE cellular router can automatically send SMS messages to a cell phone or SMS message server when certain events occur. The SMS Configuration page allows the user to select which events will generate an SMS message.

| Item                                                                     | Description                                                                                                    |
|--------------------------------------------------------------------------|----------------------------------------------------------------------------------------------------|
| Send SMS on power up                                                     | Send an SMS message when the router powers up                                                                                                    |
| Send SMS on PPP<br>connect                                               | Send an SMS message when the PPP connection is active.                                                                                                |
| Send SMS on PPP<br>disconnect                                            | Send an SMS message on PPP disconnection.                                                                                                    |
| Send SMS when<br>datalimit exceeded                                      | Send an SMS message when the data limit is exceeded.                                                                                                  |
| Send SMS when binary<br>input on I/O port (BIN0)<br>is active            | Send an SMS message when the binary input on the I/O port (BIN0) goes active. The text of the message is set using parameter BIN0.                    |
| Send SMS when binary<br>input on expansion port<br>(BIN1-BIN4) is active | Send an SMS message when a binary input on the I/O expansion port (BIN1-BIN4) is active. The text of the message is set using parameters BIN1 - BIN4. |
| Add timestamp to SMS                                                     | Adds a time stamp to the sent SMS messages. The timestamp has the format YYYY-MM-DD hh:mm:ss.                                                         |
| Phone Number 1<br>Phone Number 2<br>Phone Number 3                       | The telephone numbers that the SMS messages will be sent to.                                                                                          |
| Unit ID                                                                  | The name of the router that is included in the SMS messages.                                                                                          |
| BIN0 - SMS                                                               | User-defined Text field 0 for the SMS messages.                                                                                                    |
| BIN1 - SMS                                                               | User-defined Text field 1 for the SMS messages.                                                                                                    |
| BIN2 - SMS                                                               | User-defined Text field 2 for the SMS messages.                                                                                                    |
| BIN3 - SMS                                                               | User-defined Text field 3 for the SMS messages.                                                                                                    |
| BIN4 - SMS                                                               | User-defined Text field 4 for the SMS messages.                                                                                                    |
|                                                                          | Table 45: Send SMS configuration                                                                                                    |

You can also control the function of the router by sending SMS messages to the device. The router can be commanded to go online or offline via an SMS message or to switch to the alternate SIM card or provider. The binary outputs can also be set or reset using SMS. The Enable remote control via SMS option must be selected to enable this feature. Up to three numbers can be configured for incoming SMS messages. If the Enable remote control via SMS option is set, all incoming SMS messages are processed by the router and deleted.

| Item           | Description                                      |
|----------------|--------------------------------------------------|
| Phone Number 1 | Allowed phone numbers for incoming SMS messages. |
| Phone Number 2 |                                                  |
| Phone Number 3 |                                                  |
|                | Table 46: Control via SMS configuration          |

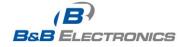

60

710-10001-02 Rev. 3.0 www.bb-elec.com www.bb-europe.com

**Note:** If no phone number is filled in, the router will accept incoming messages from all phone numbers. If any phone numbers are entered into the list, the router will only accept SMS messages which originate from those numbers.

Control SMS messages cannot change the router configuration. Any changes made to the router by an SMS message will only remain in effect until the router is restarted. After a reboot, the router configuration will return to the settings in non-volatile memory. For example, if the router is switched offline by an SMS message, the router will remain offline until the next time it is power cycled or re-booted.

To control the router using SMS, the message text must contain the control command. Table 48 lists the SMS control messages that are supported.

| SMS Control Message | Description                                                                 |
|---------------------|-----------------------------------------------------------------------------|
| go online sim 1     | Switch to SIM1 card                                                         |
| go online sim 2     | Switch to SIM2 card                                                         |
| go online           | Switch router in online mode                                                |
| go offline          | PPP connection termination                                                  |
| set out0=0          | Set binary I/O output to 0                                                  |
| set out0=1          | Set binary I/O output to 1                                                  |
| set out1=0          | Set binary output on port 1 to a 0                                          |
| set out1=1          | Set binary output on port 1 to a 1                                          |
| set profile std     | Set standard profile                                                        |
| set profile alt1    | Set alternative profile 1                                                   |
| set profile alt2    | Set alternative profile 2                                                   |
| set profile alt3    | Set alternative profile 3                                                   |
| reboot              | Router reboot                                                               |
| get ip              | Router will send an SMS message back with the IP address from the SIM card. |

#### Table 47: SMS Control Commands

You may send and receive SMS messages using either the serial expansion ports or a TCP connection over the Ethernet network. For serial communication, the baud rate must be set to match the attached host. Select option *Enable AT-SMS protocol on expansion port 1* to allow messages to be sent and received using serial port 1.

| Item      | Description                                      |
|-----------|--------------------------------------------------|
| Baud rate | Communication speed expansion port 1             |
|           | Table 48: Send SMS on serial PORT1 configuration |

Select option *Enable AT-SMS protocol on expansion port 2* to allow messages to be sent and received using serial port 2.

| Item      | Description                                      |
|-----------|--------------------------------------------------|
| Baud rate | Communication speed expansion port 2             |
|           | Table 49: Send SMS on serial PORT2 configuration |

It is also possible to send and receive SMS messages over a TCP/IP connection by choosing *Enable AT-SMS protocol on TCP port.* The TCP port used for sending and receiving SMS messages must be entered into the configuration field.

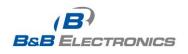

| Item     | Description                                                     |
|----------|-----------------------------------------------------------------|
| TCP Port | TCP port on which will be allowed to send/receive SMS messages. |
|          | Table 50: Send SMS on Ethernet Port configuration               |

### 1.23.1. Send SMS

Standard AT commands are used to send and receive SMS messages over the serial ports or a TCP connection. They can be sent to the router using a terminal program such as Hyper Terminal. After establishing a connection with the router via the serial interface or Ethernet, AT commands are used to read and delete incoming messages and send outgoing messages. Table 52 lists the AT commands that are used for sending and receiving SMS messages.

| AT commands              | Description                                         |
|--------------------------|-----------------------------------------------------|
| AT+CMGF=1                | Set the text mode for SMS writing                   |
| AT+CMGS="tel. number"    | Commands enables to send SMS on entered tel. number |
| AT+CMGL=ALL              | List of all SMS messages                            |
| AT+CMGR= <index></index> | Read of the definite SMS (all SMS has our index)    |
| AT+CMGD= <index></index> | SMS delete according to index                       |

#### Table 51: AT commands to send and receive SMS messages

In order to send an SMS message, text mode must first be selected by sending the command *AT+CMGF=1* to the router.

#### Command: AT+CMGF=1

Response: OK

The SMS message is created and sent using the command **AT+CMGS=**"tel. number" where tel. number is the telephone number to send the message to. After pressing the **Enter** button, the router will respond with a '>' prompt and the text of the SMS message can be entered. After entering the text, press **CTRL+Z** to send the message. It may take a few minutes for the SMS message to be sent depending on the network. You may cancel SMS text input by pressing **Esc**.

#### Example: To send "Hello World" to telephone number 712-123-4567

Command: AT+CMGS="7121234567" Press Enter

Response: > Enter SMS Text: *Hello World!* Response: OK

Press CTRL+Z (keys combination)

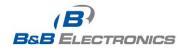

To see a list of all incoming messages, type:

Command: AT+CMGL="ALL" Press Enter

Response: +CMGL: <index>, <status>,<sender number>, ,<date>,<time> SMS text.

where <index> is ordinal number of the message,

<status> is SMS status: **REC UNREAD – SMS unread** REC READ – SMS read STO UNSENT - stored unsent SMS STO SENT - stored sent SMS ALL – all SMS messages

<sender number> tel. number from which the SMS was received.

<date> date SMS message received,

<time> time SMS message received.

Example:

### +CMGL: 1, "REC UNREAD", "+420721123456", , "08/02/02, 10:33:26+04" Hello World!

To read a single SMS message, use AT+CMGR=<index> where index is the number of the SMS message.

Example:

Command: AT+CMGR=1 Press Enter

Response: +CMGL: 1, "REC READ", "+420721123456", , "08/01/12, 9:48:04+04" Hello World!

To delete a received SMS message, use AT+CMGD=<index> where index is the number of the message to delete.

To delete message 1:

Command: AT+CMGD=1

Press Enter

Response: OK

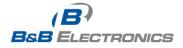

The format of the Router Power-On SMS message is as follows:

#### Router (Unit ID) has been powered up. GSM signal strength -xx dBm.

The format of the Router PPP connection SMS message is as follows:

#### Router (Unit ID) has established PPP connection. IP address xxx.xxx.xxx

After a PPP disconnect, the router will send an SMS message in the form:

### Router (Unit ID) has lost PPP connection. IP address xxx.xxx.xxx.xxx

## SMS Configuration Example:

| SMS Configuration                          |                                                        |  |
|--------------------------------------------|--------------------------------------------------------|--|
| Send SMS on power up                       |                                                        |  |
| Send SMS on PPP connect                    |                                                        |  |
| Send SMS on PPP disconnect                 |                                                        |  |
|                                            | datalimit is exceeded                                  |  |
|                                            | binary input on I/O port (BINO) is active              |  |
|                                            | binary input on expansion port 1 (BIN1-BIN4) is active |  |
| Add timestamp t                            |                                                        |  |
| Phone Number 1                             | 723123456                                              |  |
| Phone Number 2                             | 756858635                                              |  |
| Phone Number 3                             | 603854758                                              |  |
| Unit ID *                                  | Router                                                 |  |
| BIN0 - SMS *                               | BIN0                                                   |  |
| BIN1 - SMS *                               | BIN1                                                   |  |
| BIN2 - SMS *                               | BIN2                                                   |  |
| BIN3 - SMS *                               | BIN3                                                   |  |
| BIN4 - SMS *                               | BIN4                                                   |  |
| 🗷 Enable remote d                          | ontrol via SMS                                         |  |
| Phone Number 1                             |                                                        |  |
| Phone Number 2                             |                                                        |  |
| Phone Number 3                             |                                                        |  |
| Enable AT-SMS p                            | protocol on expansion port 1                           |  |
| Baudrate                                   | 9600 💌                                                 |  |
| Enable AT-SMS protocol on expansion port 2 |                                                        |  |
| Baudrate                                   | 9600 -                                                 |  |
|                                            |                                                        |  |
| Enable AT-SMS protocol over TCP            |                                                        |  |
| TCP Port                                   |                                                        |  |
| * can be blank                             |                                                        |  |
| Apply                                      |                                                        |  |

#### Fig. 49: Example of SMS configuration 1

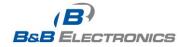

## Router configuration for sending SMS messages via the serial interface on PORT1:

| SMS Configuration                                                    |  |  |
|----------------------------------------------------------------------|--|--|
| Send SMS on power up                                                 |  |  |
| Send SMS on PPP connect                                              |  |  |
| Send SMS on PPP disconnect                                           |  |  |
| Send SMS when datalimit is exceeded                                  |  |  |
| Send SMS when binary input on I/O port (BINO) is active              |  |  |
| Send SMS when binary input on expansion port 1 (BIN1-BIN4) is active |  |  |
| Add timestamp to SMS                                                 |  |  |
| hone Number 1                                                        |  |  |
| hone Number 2                                                        |  |  |
| hone Number 3                                                        |  |  |
| nit ID *                                                             |  |  |
| INO - SMS *                                                          |  |  |
| IN1 - SMS *                                                          |  |  |
| IN2 - SMS *                                                          |  |  |
| IN3 - SMS *                                                          |  |  |
| IN4 - SMS *                                                          |  |  |
| Enable remote control via SMS                                        |  |  |
| hone Number 1                                                        |  |  |
| hone Number 2                                                        |  |  |
| hone Number 3                                                        |  |  |
| Enable AT-SMS protocol on expansion port 1                           |  |  |
| audrate 9600 💌                                                       |  |  |
| Enable AT-SMS protocol on expansion port 2                           |  |  |
| audrate 9600 💌                                                       |  |  |
| Enable AT-SMS protocol over TCP                                      |  |  |
| CP Port                                                              |  |  |
| can be blank                                                         |  |  |
| Apply                                                                |  |  |

## Fig. 50: Example of SMS configuration 2

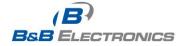

## Example of the router configuration for accepting SMS messages from every phone number:

| SMS Configuration                                                    |  |  |
|----------------------------------------------------------------------|--|--|
| Send SMS on power up                                                 |  |  |
| Send SMS on PPP connect                                              |  |  |
| Send SMS on PPP disconnect                                           |  |  |
| Send SMS when datalimit is exceeded                                  |  |  |
| Send SMS when binary input on I/O port (BINO) is active              |  |  |
| Send SMS when binary input on expansion port 1 (BIN1-BIN4) is active |  |  |
| Add timestamp to SMS                                                 |  |  |
| Phone Number 1                                                       |  |  |
| Phone Number 2                                                       |  |  |
| Phone Number 3                                                       |  |  |
| Unit ID *                                                            |  |  |
| BINO - SMS *                                                         |  |  |
| BIN1 - SMS *                                                         |  |  |
| BIN2 - SMS *                                                         |  |  |
| BIN3 - SMS *                                                         |  |  |
| BIN4 - SMS *                                                         |  |  |
| 🗷 Enable remote control via SMS                                      |  |  |
| Phone Number 1 *                                                     |  |  |
| Phone Number 2                                                       |  |  |
| Phone Number 3                                                       |  |  |
| Enable AT-SMS protocol on expansion port 1                           |  |  |
| Baudrate 9600 💌                                                      |  |  |
| Enable AT-SMS protocol on expansion port 2                           |  |  |
| Baudrate 9600                                                        |  |  |
|                                                                      |  |  |
| Enable AT-SMS protocol over TCP                                      |  |  |
| TCP Port                                                             |  |  |
| * can be blank                                                       |  |  |
| Apply                                                                |  |  |

## Fig. 51: Example of SMS configuration 3

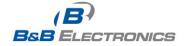

Example of the router configuration for accepting SMS messages from two phone numbers:

| SMS Configuration                                                    |  |  |  |
|----------------------------------------------------------------------|--|--|--|
| Send SMS on power up                                                 |  |  |  |
| Send SMS on PPP connect                                              |  |  |  |
| Send SMS on PPP disconnect                                           |  |  |  |
| Send SMS when datalimit is exceeded                                  |  |  |  |
| Send SMS when binary input on I/O port (BINO) is active              |  |  |  |
| Send SMS when binary input on expansion port 1 (BIN1-BIN4) is active |  |  |  |
| Add timestamp to SMS                                                 |  |  |  |
| Phone Number 1                                                       |  |  |  |
| Phone Number 2                                                       |  |  |  |
| Phone Number 3                                                       |  |  |  |
| Unit ID *                                                            |  |  |  |
| BINO - SMS *                                                         |  |  |  |
| BIN1 - SMS *                                                         |  |  |  |
| BIN2 - SMS *                                                         |  |  |  |
| BIN3 - SMS *                                                         |  |  |  |
| BIN4 - SMS *                                                         |  |  |  |
| 🕼 Enable remote control via SMS                                      |  |  |  |
| Phone Number 1 728123456                                             |  |  |  |
| Phone Number 2 766254864                                             |  |  |  |
| Phone Number 3                                                       |  |  |  |
| Enable AT-SMS protocol on expansion port 1                           |  |  |  |
| Baudrate 9600 💌                                                      |  |  |  |
| Enable AT-SMS protocol on expansion port 2                           |  |  |  |
| Baudrate 9600 💌                                                      |  |  |  |
| Enable AT-SMS protocol over TCP                                      |  |  |  |
| TCP Port                                                             |  |  |  |
| * can be blank                                                       |  |  |  |
| Apply                                                                |  |  |  |

## Fig. 52: Example of SMS configuration 4

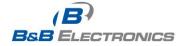

# 1.24. Expansion Port Configuration

You may send and receive data from a serial port on Auxiliary Port 1 or 2 using UDP or TCP protocol on the Ethernet network. This feature allows a computer on the network to send data to a serial device as if it was physically connected to the computer. You can also configure 2 routers to act as a serial port extender where they transmit data transparently across the Ethernet network between 2 serial devices as if the serial devices were cabled together.

You must be using a router which has the RS-232 or RS-485 option on Port 1 or 2.

| ltem              | Description                                                                                                    |  |  |
|-------------------|----------------------------------------------------------------------------------------------------|--|--|
| Baud rate         | Communication speed.                                                                                                    |  |  |
| Data Bits         | Number of data bits.                                                                                                    |  |  |
| Parity            | Control parity bit                                                                                                    |  |  |
|                   | • none                                                                                                    |  |  |
|                   | • even                                                                                                    |  |  |
|                   | • odd                                                                                                    |  |  |
| Stop Bits         | Number of stop bits.                                                                                                    |  |  |
| Split Timeout     | Inter-character Timeout. If no characters are received within this amount of time, any buffered characters will be sent over the Ethernet port.                                                                                    |  |  |
| Protocol          | Protocol:<br>• TCP<br>• UDP                                                                                                    |  |  |
| Mode              | <ul> <li>Mode of connection:</li> <li>TCP server - The router will listen for incoming TCP connection requests.</li> <li>TCP client - The router will connect to a TCP server on the specified IP address and TCP port.</li> </ul> |  |  |
| Server<br>Address | When set to <b>TCP client</b> above, it is necessary to enter the <b>Server</b> address and <b>TCP port</b> .                                                                                                    |  |  |
| TCP Port          | The TCP port for connections.                                                                                                    |  |  |

 Table 52: Expansion PORT configuration

If the *Check TCP connection* is selected, the router will automatically send TCP keepalive messages to verify that the connection is still valid.

| Item               | Description                                  |
|--------------------|----------------------------------------------|
| Keepalive Time     | Time between sending keep-alive packets      |
| Keepalive Interval | Keep-alive Response Tiimeout                 |
| Keepalive Probes   | Number of attempts before connection is down |
|                    | Table 53: TCP Keep-Alive Configuration       |

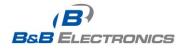

It the option **Use CD as indicator of the TCP connection** is selected, the router will activate the DTR output when a TCP connection is active.

| CD        | Description           |
|-----------|-----------------------|
| Active    | TCP connection is on  |
| Nonactive | TCP connection is off |
|           |                       |

Table 54: CD signal description

Select **Use DTR as control of TCP connection** to use DTR to control when TCP connections are allowed. **(CD on the router).** 

| DTR       | Description server                                   | Description client               |
|-----------|------------------------------------------------------|----------------------------------|
| Active    | The router will accept a TCP connection.             | Router creates a TCP connection. |
| Nonactive | The router does not accept incoming TCP connections. | Router ends the TCP connection.  |

Table 55: DTR signal description

Press the *Apply* button to apply changes.

| Expansion Port 1 Configuration |                    |            |      |
|--------------------------------|--------------------|------------|------|
| 🔲 Enable expansio              | on port 1 access ( | over TCP/l | JDP  |
| Port Type                      | M-BUS              |            |      |
| Baudrate                       | 9600               | *          |      |
| Data Bits                      | 8                  | ~          |      |
| Parity                         | none               | ~          |      |
| Stop Bits                      | 1                  | *          |      |
| Split Timeout                  | 20                 |            | msec |
| Protocol                       | TCP                | ~          |      |
| Mode                           | server             | *          |      |
| Server Address                 |                    | j.         |      |
| TCP Port                       |                    |            |      |
| Check TCP con                  | nection            |            |      |
| Keepalive Time                 | 3600               |            | sec  |
| Keepalive Interval             | 10                 |            | sec  |
| Keepalive Probes               | 5                  |            |      |
| Apply                          |                    |            |      |

#### Fig. 53: Expansion port configuration

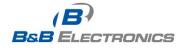

Example of external port configuration:

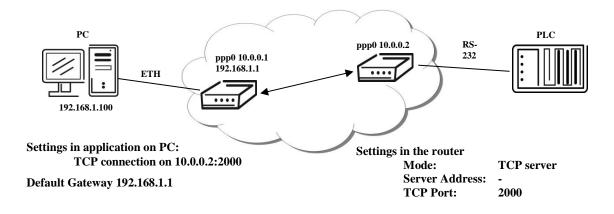

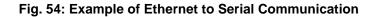

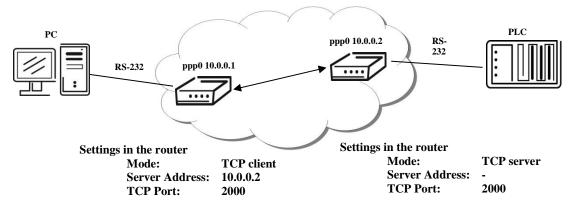

Fig. 55: Example of Serial Port Extension

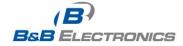

# 1.25. USB port configuration

Select the **USB Port** item in the configuration menu to bring up the USB configuration page. A USB to RS-232 converter can be used to send data out of the serial port from the Ethernet network in the same manner as the RS-232 expansion port options.

| ltem              | Description                                                                                                    |  |  |
|-------------------|----------------------------------------------------------------------------------------------------|--|--|
| Baud rate         | Applied communication speed.                                                                                                    |  |  |
| Data Bits         | Number of data bits.                                                                                                    |  |  |
| Parity            | Control parity bit                                                                                                    |  |  |
|                   | • none                                                                                                    |  |  |
|                   | • even                                                                                                    |  |  |
|                   | • odd                                                                                                    |  |  |
| Stop Bits         | Number of stop bit.                                                                                                    |  |  |
| Split Timeout     | Inter-character Timeout (ms). If no characters are received within this amount of time, any buffered characters will be sent out of the USB port. |  |  |
| Protocol          | Communication protocol:                                                                                                    |  |  |
|                   | <ul> <li>TCP - communication using a linked protocol TCP</li> </ul>                                                                               |  |  |
|                   | <ul> <li>UDP - communication using a unlinked protocol UDP</li> </ul>                                                                             |  |  |
| Mode              | Mode of connection:                                                                                                    |  |  |
|                   | <ul> <li>TCP server - The router will listen to incoming requests regarding<br/>the TCP connection.</li> </ul>                                    |  |  |
|                   | <ul> <li>TCP client - The router will connect to a TCP server<br/>on the specified IP address and TCP port.</li> </ul>                            |  |  |
| Server<br>Address | In mode <i>TCP client</i> it is necessary to enter the <i>Server address</i> and final <i>TCP port</i> .                                          |  |  |
| TCP Port          | In both modes of connection it is necessary to specify the TCP port on which the router will communicate TCP connections.                         |  |  |

#### Table 56: USB port configuration 1

If the *Check TCP connection* is selected, the router will automatically send TCP keepalive messages to verify that the connection is still valid.

| Item                               | Description                                  |  |
|------------------------------------|----------------------------------------------|--|
| Keepalive Time                     | Time between sending keep-alive packets      |  |
| Keepalive Interval                 | Keep-alive Response Tiimeout                 |  |
| Keepalive Probes                   | Number of attempts before connection is down |  |
| Table 57: USB PORT configuration 2 |                                              |  |

It the option **Use CD as indicator of the TCP connection** is selected, the router will activate the DTR output when a TCP connection is active.

| CD        | Description           |  |
|-----------|-----------------------|--|
| Active    | TCP connection is on  |  |
| Nonactive | TCP connection is off |  |
|           |                       |  |

 Table 58: CD signal description

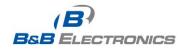

Select **Use DTR as control of TCP connection** to use DTR to control when TCP connections are allowed. (CD on the router).

| DTR       | Description server                                   | Description client               |
|-----------|------------------------------------------------------|----------------------------------|
| Active    | The router will accept a TCP connection.             | Router creates a TCP connection. |
| Nonactive | The router does not accept incoming TCP connections. | Router ends the TCP connection.  |

#### Table 59: DTR signal description

Supported USB/RS-232 converters:

- FTDI
- Prolific PL2303
- Silicon Laboratories CP210×

|                    | USB Port Configuration |            |         |
|--------------------|------------------------|------------|---------|
| 🔲 Enable USB ser   | ial converter acc      | ess over T | TCP/UDP |
| Baudrate           | 9600                   | ~          |         |
| Data Bits          | 8                      | ~          |         |
| Parity             | none                   | ~          |         |
| Stop Bits          | 1                      | ~          |         |
| Split Timeout      | 20                     |            | msec    |
| Protocol           | TCP                    | <b>~</b>   |         |
| Mode               | server                 | ~          |         |
| Server Address     |                        |            |         |
| TCP port           |                        |            | ]       |
| Check TCP con      | nection                |            |         |
| Keepalive Time     | 3600                   |            | sec     |
| Keepalive Interval | 10                     |            | sec     |
| Keepalive Probes   | 5                      |            |         |
| Apply              |                        |            |         |

## Fig. 56: USB configuration

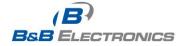

#### Example of USB port configuration:

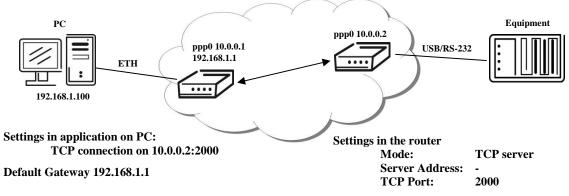

Fig. 57: Example of Ethernet to Serial using USB Port

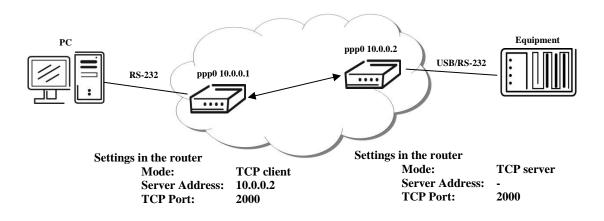

Fig. 58: Example of Serial Extension using USB port

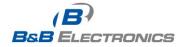

### 1.26. Startup script

Use the *Startup Script* window to create your own scripts which will be executed after all of the initialization scripts are run.

| Startup Script                                                                                                    |  |
|----------------------------------------------------------------------------------------------------|--|
| #!/bin/sh<br>#<br># This script will be executed *after* all the other init scripts.<br># You can put your own initialization stuff in here. |  |
| Apply                                                                                                    |  |

Fig. 59: Startup script

Any changes to the startup scripts will take effect the next time the router is power cycled or rebooted.

Example of Startup script: When the router starts up, stop syslogd program and start syslogd with remote logging on address 192.168.2.115 and limited to 100 entries.

| Startup Script                                                                                                    |
|----------------------------------------------------------------------------------------------------|
| Startup Script                                                                                                    |
| <pre>#!/bin/sh # # This script will be executed *after* all the other init scripts. # You can put your own initialization stuff in here.</pre> |
| killall syslogd<br>syslogd -R 192.168.2.115 -S 100                                                                                             |
| Apply                                                                                                    |

Fig. 60: Example of Startup script

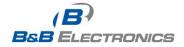

## 1.27. Up/Down script

Use the **Up/Down Script** window to create scripts which will run when the PPP connection is started or goes down. Any scripts entered into the **Up script** window will run after a PPP/WAN connection is established. Script commands entered into the **Down Script** window will run when the PPP/WAN connection is lost.

| Up/Down Script                                                                                   |  |
|--------------------------------------------------------------------------------------------------|--|
| Up Script                                                                                        |  |
| #!/bin/sh<br>#<br># This script will be executed when PPP/WAN connection is established.         |  |
| Down Script<br>#!/bin/sh<br>#<br># This script will be executed when PPP/WAN connection is lost. |  |
|                                                                                                  |  |
| Apply                                                                                            |  |

#### Fig. 61: Up/Down script

Example of UP/Down script: After establishing or losing a PPP connection, the router sends an email with information about the PPP connection.

| Up/Down Script                                                                                                    |
|----------------------------------------------------------------------------------------------------|
| Up Script                                                                                                    |
| <pre>#!/bin/sh # # This script will be executed when PPP/WAN connection is established. email -t name@domain.com -s "Conel router" -m "PPP connection is established."</pre> |
| Down Script                                                                                                    |
| <pre>#!/bin/sh # # This script will be executed when PPP/WAN connection is lost. email -t name@domain.com -s "Conel router" -m "PPP connection is lost."</pre>               |
| (Apply)                                                                                                    |

#### Fig. 62: Example of Up/Down script

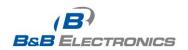

# 1.28. Automatic update configuration

The SPECTRE router can be configured to automatically check for firmware updates from an FTP site or a web server and update its firmware or configuration information. Use the **Automatic update** menu to configure the automatic update settings. It is also possible to update the configuration and firmware through the USB host connector of the router.

If the *Enable automatic update of configuration* option is selected, the router will check if there is a configuration file on the remote server, and if the configuration in the file is different than its current configuration, it will update its configuration to the new settings and reboot. If the *Enable automatic update of firmware* option is checked, the router will look for a new firmware file and update its firmware if necessary.

| Item        | Description                                                                                                    |
|-------------|----------------------------------------------------------------------------------------------------|
| Source      | <ul> <li>Select the location of the update files:</li> <li><i>HTTP/FTP server</i> – Remote file server.</li> <li><i>USB flash drive</i> - Router will check for firmware or configuration files in the root directory of the connected USB device.</li> <li><i>Both</i> – Router will check for new firmware or configuration files in both places.</li> </ul> |
| Base URL    | Base URL or IP address from which the configuration file will be downloaded.                                                                                                    |
| Unit ID     | Name of configuration. If the Unit ID of the router is not filled in, then the MAC address of the router will be used as the default file name. (The delimiter in a MAC address is a colon instead of a dot.)                                                                                                    |
| Update Hour | Automatic configuration update starts 5 minutes after turning on the router and then every 24 hours at the <i>Update Hour</i> .                                                                                                    |

#### Table 60: Automatic update configuration

The **configuration file** name is from parameter *Base URL*, hardware MAC address of ETH0 interface and *cfg* extension. Hardware MAC address and *cfg* extension are added to the file name automatically and it isn't necessary to enter them. When using parameter *Unit ID*, the hardware MAC address in the name will not be used.

The **firmware file** name is named parameter *Base URL*, type of router and bin extension.

It is necessary to load both files (.bin and .ver) to the HTTP/FTP server. If only the .bin file is uploaded and the HTTP server sends the incorrect answer of 200 OK (instead of expected 404 Not Found) when the device tries to download the nonexistent .ver file, then there is a risk that the router will download the .bin file over and over again.

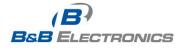

The following examples check for new firmware or configurations each day at 1:00 a.m. An example is given for the SPECTRE 3G router.

- Firmware: http://router.cz/spectre3g.bin
- Configuration file: http://router.cz/temelin.cfg

|                                            | Automatic Update          |
|--------------------------------------------|---------------------------|
| ✓ Enable automatic update of configuration |                           |
| 🗹 Enable aut                               | omatic update of firmware |
| Source                                     | HTTP / FTP server         |
| Base URL                                   | router.cz                 |
| Unit ID *                                  | temelin                   |
| Update Hour *                              | 1                         |
| * can be blank                             |                           |
| Apply                                      |                           |

Fig. 63: Example of automatic update 1

The following examples check for new firmware or configurations each day at 1:00 a.m. An example is given for the SPECTRE 3G router with MAC address 00:11:22:33:44:55.

- Firmware:
- http://router.cz/spectre3g.bin
- Configuration file: http://router.cz/00.11.22.33.44.55.cfg

| Automatic Update                         |  |
|------------------------------------------|--|
| Enable automatic update of configuration |  |
| ✓ Enable automatic update of firmware    |  |
| Source HTTP/FTP server V                 |  |
| Base URL router.cz                       |  |
| Unit ID *                                |  |
| Update Hour * 1                          |  |
| * can be blank                           |  |
| Apply                                    |  |

Fig. 64: Example of automatic update 2

### 1.29. User modules

You may run custom software programs in the router to enhance the features of the router. Use the **User Modules** menu item to add new software modules to the router, to remove them, or to change their configuration. Programming, compiling, and uploading user software modules are described in the application programming guide.

|                                   | User Modules  |  |
|-----------------------------------|---------------|--|
| Example 1.0.0 (2011-05-30) Delete |               |  |
| New Module                        | Procházet Add |  |

Fig. 65: User modules

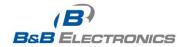

### 1.30. Change profile

Up to three alternate router configurations or profiles can be stored in router non-volatile memory. You can save the current configuration to a router profile through the **Change Profile** menu item. Select the alternate profile to store the settings to and ensure that the **Copy settings** *from current profile to selected profile* box is checked. The current settings will be stored in the alternate profile after the **Apply** button is pressed. Any changes will take effect after restarting router through the **Reboot** menu in the web administrator or using an SMS message.

Example of usage profiles: Profiles can be used to switch between different modes of operation of the router such as PPP connection, VPN tunnels, etc. It is then possible to switch between these settings using the front panel binary input, an SMS message, or Web interface of the router.

| Change Profile                                         |
|--------------------------------------------------------|
| Profile Standard                                       |
| Copy settings from current profile to selected profile |
| Apply                                                  |

Fig. 66: Change profile

### 1.31. Change password

You may change the router password using the *Change Password* menu item. The new password will be saved after pressing the *Apply* button.

The default password is "*root*". It is recommended that you change the password during initial setup for higher security.

| Change Password               |  |  |
|-------------------------------|--|--|
| New Password Confirm Password |  |  |
| Apply                         |  |  |

Fig. 67: Change password

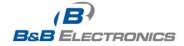

### 1.32. Set real time clock

You may update the router's internal clock at any time using a NTP server by selecting the **Set Real Time Clock** menu item. Enter the IP address or domain name of the NTP Server and click **Apply** to set the clock.

| Set Real Time Clock |  |
|---------------------|--|
| NTP Server Address  |  |
| Apply               |  |

Fig. 68: Set real time clock

## 1.33. Set SMS service center address

The SPECTRE RT industrial router does not support the **Set SMS service center** address option.

The SMS service center phone number is normally programmed into the SIM card by the carrier and does not need to be manually entered. However, in some cases, it may be necessary to set the phone number of the SMS service center in order to send SMS messages. This parameter cannot be set if the SIM card already contains the SMSC information. The phone number can be entered with or without an international prefix. For example: +420 xxx xxx xxx. If you are unable to send or receive SMS messages, contact your carrier to find out if this parameter is required. This parameter is provisioned automatically by the carrier on CDMA networks and does not need to be manually entered.

| Set SMS Service Center Address |
|--------------------------------|
| Service Center Address         |
| Аррју                          |

Fig. 69: Set SMS service center address

### 1.34. Unlock SIM card

The SPECTRE RT industrial router does not support the Unlock SIM card option.

You may lock the SIM card with a 4-8 digit PIN (Personal Identification Number) code to prevent unauthorized use of the SIM card. The PIN code must be entered each time that the SIM card is powered up. The SPECTRE cellular router supports the use of a SIM card with a PIN number. Enter the PIN number into the SIM PIN field on the configuration page and select *Apply*.

Access to the SIM card is blocked if the PIN code is incorrectly entered 3 times. Contact technical support if the SIM card has been blocked.

| Unlock SIM Card |  |
|-----------------|--|
| SIM PIN         |  |
| Apply           |  |

Fig. 70: Unlock SIM card

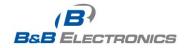

# 1.35. Send SMS

The SPECTRE RT industrial router does not support the **Send SMS** option.

You can send an SMS message from the router to test the cellular network. To send an SMS message, select **Send SMS** from the configuration menu. Enter the phone number and text of the message into the text boxes and click the **Send** button. It may take a few seconds to send the message.

| Send SMS     |  |
|--------------|--|
| Phone number |  |
| Message      |  |
| Send         |  |

Fig. 71: Send SMS

It is also possible to send an SMS message using an HTTP request in the form:

### GET /send\_exec.cgi?phone=%2B**420712345678**&message=**Test** HTTP/1.1 Authorization: Basic cm9vdDpyb290

The HTTP request will be sent to TCP connection on router port 80. Router sends an SMS message with text "*Test*". SMS is sent to phone number ""*420712345678*". Authorization is in the format "user:password" coded by BASE64. In the example is used for root:root.

# 1.36. Backup configuration

You may save the current router configuration to a file using the **Backup Configuration** menu item. It is recommended that you save the current configuration before a firmware update.

# 1.37. Restore configuration

You may restore the router configuration from a file using the **Restore Configuration** menu item.

|                    | Restore Configuration |  |
|--------------------|-----------------------|--|
| Configuration File | Procházet]            |  |
| Apply              |                       |  |

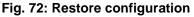

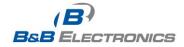

### 1.38. Update firmware

Select the **Update Firmware** menu item to view the current router firmware version and load new firmware into the router. To load new firmware, browse to the new firmware file and press the **Update** button to begin the update. **Do not turn off the router during the firmware update.** 

| Update Firmware                       |
|---------------------------------------|
| Firmware Version : 2.0.7 (2010-12-16) |
| New Firmware Browse                   |
| Update                                |

#### Fig. 73: Update firmware

During the firmware update, the router will show the following messages:

Uploading firmware to RAM... ok Programming FLASH..... ok

Reboot in progress

Continue <u>here</u> after reboot.

After the firmware update, the router will automatically reboot.

**Note:** Do not turn off the router during the firmware update.

### 1.39. Reboot

The router can be rebooted remotely through the web interface. To reboot the router, select the *Reboot* menu item and then press the *Reboot* button.

| Reboot                                                     |
|------------------------------------------------------------|
| The reboot process will take about 15 seconds to complete. |
| Reboot                                                     |

Fig. 74: Reboot

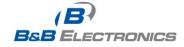

# 2. Router Configuration over Telnet

Monitoring of status, configuration and administration of the router can be performed over the Telnet interface. The default IP address of the modem is 192.168.1.1. Configuration may be performed only by the user "root" with initial password "root".

The following commands may be used to configure the router over Telnet:

| Command  | Description                                |
|----------|--------------------------------------------|
| cat      | display file                               |
| ср       | copy a file                                |
| date     | show/change system time                    |
| df       | Display information about file system      |
| dmesg    | kernel diagnostic messages                 |
| echo     | string write                               |
| email    | Email send                                 |
| free     | Display information about available memory |
| gsmat    | Send an AT commend                         |
| gsminfo  | Display information about signal quality   |
| gsmsms   | SMS send                                   |
| hwclock  | display/change time in RTC                 |
| ifconfig | display/change interface configuration     |
| io       | reading/writing input/output pins          |
| ір       | display/change route table                 |
| iptables | display/change NetFilter rules             |
| kill     | Kill a process                             |
| killall  | Kill all processes                         |
| In       | link create                                |
| ls       | dump directory contents                    |
| mkdir    | create directory                           |
| mv       | Move file                                  |
| ntpdate  | synchronize system time with NTP server    |
| passwd   | password change                            |
| ping     | ICMP ping                                  |
| ps       | display process information                |
| pwd      | display directory contents                 |
| reboot   | Reboot                                     |
| rm       | file delete                                |
| rmdir    | directory delete                           |
| route    | display/change route table                 |
| service  | start/stop a service                       |
| sleep    | pause number of seconds                    |
| slog     | display system log                         |
| tail     | display file end                           |
| tcpdump  | monitoring of network                      |
| touch    | file create/change time stamp              |
| vi       | text editor                                |

#### Table 61: Telnet commands

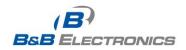

# 3. Wi-Fi Configuration

# 3.1. Wi-Fi Access Point

The SPECTRE 3G-W and LTE-W routers can provide wireless access to the network using a built-in 802.11bgn Wi-Fi module. Support for the Wi-Fi module is provided by a User Software module which is pre-loaded into the SPECTRE Wi-Fi router at the factory. Only access point functionality is provided by the router.

Select the **WiFi** user module to view the **Wi-Fi AP** status and configuration. This link is located on the **User Modules** customization web page. The link to "**Wi-Fi AP**" information is in the "**Status**" section.

| Item                       | Description                                                                         |
|----------------------------|-------------------------------------------------------------------------------------|
| hostapd state dump         | Time stamp of actual WiFi status.                                                   |
| num_sta                    | Number of associated stations.                                                      |
| num_sta_non_erp            | Number of associated Non-ERP stations (i.e., stations using 802.11b in 802.11g BSS) |
| num_sta_no_short_slot_time | Number of associated stations, that do not support Short Slot Time                  |
| num_sta_no_short_preamble  | Number of associated stations, that do not support Short Preamble.                  |

#### Table 62: Wi-Fi AP State

Data about connected clients is displayed as well.

| Item | Description                                         |
|------|-----------------------------------------------------|
| STA  | MAC address of associated station.                  |
| AID  | STA's unique AID (1 2007) or 0 if not yet assigned. |

#### Table 63: Wi-Fi Client State

#### WiFi AP Status

#### WiFi AP Status

```
hostapd state dump - Thu Apr 12 11:23:58 2012
num_sta=1 num_sta_non_erp=0 num_sta_no_short_slot_time=0
num_sta_no_short_preamble=1
```

STA=00:b0:8c:01:0d:81
AID=1 flags=0xa23 [AUTH][ASS0C][AUTHORIZED][WMM]
capability=0x401 listen\_interval=3
supported\_rates=82 84 8b 96 0c 12 18 24 30 48 60 6c
timeout\_next=NULLFUNC POLL

#### Fig. 75: Wi-Fi AP Status

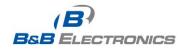

# 3.2. WLAN DHCP

The DHCP server provides automatic configuration of devices connected to the network managed by the router. The DHCP server assigns IP address, netmask, default gateway (IP address of router) and DNS server (IP address of router) to each device.

The following table lists the information that is displayed in the DHCP status window for each attached client.

| Item              | Description                             |
|-------------------|-----------------------------------------|
| lease             | Assigned IP address                     |
| starts            | Time of assignation of IP address       |
| ends              | Time of termination IP address validity |
| hardware ethernet | Hardware MAC (unique) address           |
| uid               | Unique ID                               |
| client-hostname   | Computer name                           |

### Table 64: Lease Address

| DHCP Status                                                                                                    |  |
|----------------------------------------------------------------------------------------------------|--|
| Active DHCP Leases                                                                                                    |  |
| <pre>lease 192.168.3.2 {     starts 4 2012/04/12 11:26:21;     ends 4 2012/04/12 11:36:21;     hardware ethernet 00:b0:8c:01:0d:81;     uid 01:00:b0:8c:01:0d:81;     client-hostname "felgr2"; }</pre> |  |

Fig. 76: Wi-Fi DHCP Status

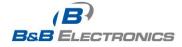

.

# 3.3. Wireless Network Scanning

Press "Scan" to scan neighboring Wi-Fi networks. Scanning can only be performed if the access point (Wi-Fi AP) is OFF.

| Item             | Description                                                                                                    |
|------------------|----------------------------------------------------------------------------------------------------|
| BSS              | MAC address of access point (AP).                                                                                                    |
| TSF              | A Timing Synchronization Function (TSF) keeps the timers for<br>all stations in the same Basic Service Set (BSS) synchronized.<br>All stations shall maintain a local TSF timer. |
| freq             | Frequency band of access point (AP).                                                                                                    |
| beacon interval  | Period of time synchronization [kus] (1,024ms).                                                                                                    |
| capability       | List of access point (AP) characteristic.                                                                                                    |
| signal           | Signal level of access point (AP).                                                                                                    |
| last seen        | Last response time of access point (AP).                                                                                                    |
| SSID             | Identifier for access point (AP).                                                                                                    |
| Supported rates  | Supported rates of access point (AP).                                                                                                    |
| DS Parameter set | The channel on which broadcast access point (AP).                                                                                                    |

### Table 65: Neighboring Wi-Fi networks

|                                                                                                    | WiFi Scan                                                                                                    |
|----------------------------------------------------------------------------------------------------|----------------------------------------------------------------------------------------------------|
|                                                                                                    | List of BSSs                                                                                                    |
| freq: 2467<br>beacon inte<br>capability:<br>signal: -61<br>last seen:<br>Information<br>SSID: conel<br>Supported r<br>DS Paramete<br>ERP:<br>RSN: *<br>*<br>*<br>*<br>*<br>*<br>*<br>*<br>*<br>* | 363769996 usec (290d, 06:21:03)<br>erval: 100<br>: ESS Privacy ShortPreamble ShortSlotTime (0x0431)<br>1.00 dBm<br>230 ms ago<br>n elements from Probe Response frame: |

Fig. 77: Wi-Fi Scan

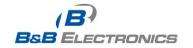

## 3.4. Wi-Fi Start Log

If there is some problem starting Wi-Fi connections, check the "*Start Log*" in the "*Status* " section. It will display error reports that correspond to one or more components of the Wi-Fi AP. The basic component Wi-Fi AP (hostapd) is the exception. This component writes its log entries to the System Log.

|                                                      | WiFi AP Start Log |
|------------------------------------------------------|-------------------|
|                                                      | WiFi AP Start Log |
| Start WiFi:<br>ln: /var/wifi/dhcpd-wifi: File exists |                   |

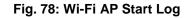

## 3.5. System Log

If there are problems with Wi-Fi connections you can view the system log by pressing the *"System Log"* menu item. You will see detailed reports from individual applications running in the router. Wi-Fi AP activity is indicated in rows starting "hostapd" or "dhcpd-wifi". Press the "Save" button to save the system log to the computer.

| System Log                                                                                                    |  |  |
|----------------------------------------------------------------------------------------------------|--|--|
| System Messages                                                                                                    |  |  |
| System Messages           2012-04-12 11:40:11 System log daemon started.           2012-04-12 11:40:15 pppsd[418]: pppsd started           2012-04-12 11:40:15 pppsd[418]: turning on module           2012-04-12 11:40:15 pppsd[418]: selected SIM: primary           2012-04-12 11:40:15 dnsmasq[447]: started, version 2.59 cachesize 150           2012-04-12 11:40:15 dnsmasq[447]: cleared cache           2012-04-12 11:40:16 sshd[483]: Server listening on 0.0.0.0 port 22.           2012-04-12 11:40:16 sshd[483]: Server listening on 0.0.0.0 port 22.           2012-04-12 11:40:20 hostapd: Configuration file: /var/wifi/hostapd.conf           2012-04-12 11:40:21 hostapd: Using interface wlan0 with hwaddr 00:22:88:02:03:6e and ssid 'Vyroba - XC WIFI'           2012-04-12 11:40:22 hostapd: wlan0: STA 00:b0:8c:01:0d:81 IEEE 802.11: authenticated           2012-04-12 11:40:22 hostapd: wlan0: STA 00:b0:8c:01:0d:81 IEEE 802.11: associated (aid 1)           2012-04-12 11:40:22 hostapd: AP-STA-CONNECTED 00:b0:8c:01:0d:81           2012-04-12 11:40:27 dhcpd-wifi[751]: DHCPREQUEST for 192.168.3.2 from 00:b0:8c:01:0d:81 via wlan0           2012-04-12 11:40:27 dhcpd-wifi[751]: DHCPREQUEST for 192.168.3.2 from 00:b0:8c:01:0d:81 via wlan0           2012-04-12 11:40:27 dhcpd-wifi[751]: DHCPREQUEST for 192.168.3.2 from 00:b0:8c:01:0d:81 via wlan0           2012-04-12 11:40:27 dhcpd-wifi[751]: DHCPREQUEST for 192.168.3.2 from 00:b0:8c:01:0d:81 via wlan0 |  |  |
| 2012-04-12 11:40:27 dhcpd-wifi[751]: DHCPACK on 192.168.3.2 to 00:b0:8c:01:0d:81 via wlan0<br>2012-04-12 11:40:28 pppsd[418]: SIM card not present or communication error                                                                                                    |  |  |
| Save                                                                                                    |  |  |

### Fig. 79: System Log

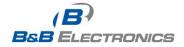

# 3.6. Wi-Fi Access Point Configuration

The configuration page for the Wi-Fi access point is displayed by selecting *Wi-Fi AP* item in **Configuration** section.

| Item            | Description                                                                                                    |
|-----------------|----------------------------------------------------------------------------------------------------|
| Enable Wi-Fi AP | If this item is checked, Wi-Fi AP is enabled.                                                                                                    |
| SSID            | Identifier of Wi-Fi network.                                                                                                    |
| Broadcast SSID  | <ul> <li>Method of broadcasting the SSID in beacon frames and response to a request for sending the beacon frame.</li> <li>Enabled – SSID is broadcast in beacon frames.</li> <li>Zero length – Beacon frame does not include SSID. Requests for sending beacon frame are ignored.</li> <li>Clear – All SSID characters in beacon frames are replaced by 0. Original length is kept. Requests for sending beacon frames are ignored.</li> </ul>                       |
| Country Code    | Code of the country where the router is installed. This code must be<br>entered in <b>ISO 3166-1 alpha-2 format</b> . If a country code isn't specified<br>and the router has not implemented a system to determine this code, it<br>will use "US" as the default country code .<br>If no country code is specified or if the wrong country code is entered,<br>then the router may violate country-specific regulations for the use of<br>the Wi-Fi frequency bands. |
| HW Mode         | <ul> <li>HW mode of Wi-Fi standard that will be supported by Wi-Fi access point.</li> <li>IEE 802.11b</li> <li>IEE 802.11b+g</li> <li>IEE 802.11b+g+n</li> </ul>                                                                                                    |
| Channel         | The channel, where the Wi-Fi AP is transmitting.                                                                                                    |
| BW 40 MHz       | The option for HW mode 802.11n which allows transmission on two standard 20MHz channels simultaneously.                                                                                                    |
| WMM             | Basic QoS for Wi-Fi networks is enabled by checking this item. This version doesn't guarantee network throughput. It is suitable for simple applications that require QoS.                                                                                                    |
| Authentication  | <ul> <li>Access control and authorization of users in the Wi-Fi network.</li> <li>1. Open - Authentication is not required. Free access point.</li> <li>2. Shared – Base authentication using WEP key.</li> <li>3. WPA-PSK - Authentication using better authentication methods PSK-PSK.</li> <li>4. WPA2-PSK - WPA-PSK using new encryption AES.</li> </ul>                                                                                                    |
| Encryption      | <ul> <li>Type of data encryption in the Wi-Fi network</li> <li>None – No data encryption.</li> <li>WEP – Encryption using static WEP keys. This encryption can be used for Shared authentication.</li> <li>TKIP – Dynamic encryption key management that can be used</li> </ul>                                                                                                    |

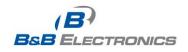

|                  | for WPA-PSK and WPA2-PSK authentication.                                                                                                    |  |
|------------------|----------------------------------------------------------------------------------------------------|--|
|                  | AES - Improved encryption used for WPA2-PSK authentication.                                                                                                    |  |
| WEP Key Type     | Type of WEP key for WEP encryption.                                                                                                    |  |
|                  | ASCII – WEP key in ASCII format                                                                                                    |  |
|                  | HEX – WEP key in hexadecimal format                                                                                                    |  |
| WEP Default Key  | This item specifies default WEP key.                                                                                                    |  |
| WEP Key X        | <ul> <li>Items for different 4 WEP keys.</li> <li>WEP key in ASCII format must be entered in quotes. This key can be specified in the following lengths. <ul> <li>5 ASCII characters (40b WEP key)</li> <li>13 ASCII characters (104b WEP key)</li> <li>16 ASCII characters (128b WEP key)</li> </ul> </li> <li>WEP key must be entered in hexadecimal digits. This key can be specified in the following lengths. <ul> <li>10 hexadecimal digits (40b WEP key)</li> <li>26 hexadecimal digits (104b WEP key)</li> <li>32 hexadecimal digits (128b WEP key)</li> </ul> </li> </ul> |  |
| WPA PSK Type     | Type of key for WPA-PSK authentication.<br>• 256-bit secret<br>• ASCII passphrase<br>• PSK File                                                                                                    |  |
| WPA PSK          | <ul> <li>Key for WPA-PSK authentication. This key must be entered according to the selected WPA PSK type as follows.</li> <li>256-bit secret - 64 hexadecimal digits</li> <li>ASCII passphrase – 8 to 63 characters</li> <li>PSK File – absolute path to the file containing the list of pairs (PSK key, MAC address)</li> </ul>                                                                                                    |  |
| Access List      | <ul> <li>Mode of Access/Deny list.</li> <li>Disabled – Accept/Deny list is not used.</li> <li>Accept – Clients in Accept/Deny list can access the network.</li> <li>Deny – Clients in Access/Deny list cannot access the network.</li> </ul>                                                                                                    |  |
| Accept/Deny List | Accept or Deny list of client MAC addresses that set network access.<br>Each MAC address is separated by new line.                                                                                                    |  |
| Syslog Level     | <ul> <li>Logging level, when system writes to the system log.</li> <li>Verbose debugging – The highest level of logging.</li> <li>Debugging</li> <li>Informational – Default level of logging</li> <li>Notification</li> <li>Warning – The lowest level of communicativeness.</li> </ul>                                                                                                    |  |

# Table 66: Wi-Fi AP Parameters

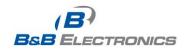

| 🔲 Enable WiFi AF      | D                  |
|-----------------------|--------------------|
| SSID                  |                    |
| Broadcast SSID        | Enabled 💌          |
| Country Code *        |                    |
| HW Mode               | IEEE 802.11b       |
| Channel               | 1                  |
| BW 40 MHz             |                    |
| WMM<br>Authentication | ✓ Open ✓           |
| Encryption            | None               |
| WEP Key Type          | ASCI               |
| WEP Default Key       |                    |
| WEP Key 1             |                    |
| WEP Key 2             |                    |
| WEP Key 3             |                    |
| WEP Key 4             |                    |
| WPA PSK Type          | 256-bit secret 🗸 🗸 |
|                       |                    |
| WPA PSK               |                    |
| Access List           | Disabled 🗸         |
|                       |                    |
| Accept/Deny List      |                    |
| Cuala a Lawal         | lufamu afan al     |
| Syslog Level          | Informational      |
|                       |                    |
| Extra options *       |                    |
| Extra options         |                    |
|                       |                    |
|                       | L                  |
| Apply                 |                    |

### Fig. 80: Wi-Fi AP Configuration Page

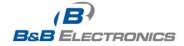

# 3.7. WLAN Configuration

The Wi-Fi LAN and DHCP server page is displayed by selecting *"WLAN"* in the configuration section.

| Item                          | Description                                                                                                    |  |
|-------------------------------|----------------------------------------------------------------------------------------------------|--|
| Enable WLAN interface         | If this item is checked, Wi-Fi LAN is enabled.                                                                                                    |  |
| IP Address                    | Fixed IP address of Wi-Fi network interface.                                                                                                    |  |
| Subnet mask                   | Subnet Mask of Wi-Fi network interface.                                                                                                    |  |
| Bridged                       | <ul> <li>No - Bridged mode is not allowed. WLAN network is not connected with LAN router.</li> <li>Yes - Bridged mode is allowed. WLAN network is connected with one or more LAN network in router. In this case, the setting of most items in this table is ignored. Instead, it takes setting of selected network interface (LAN).</li> </ul> |  |
| Enable dynamic<br>DHCP leases | If this option is checked, dynamic DHCP server is enabled.                                                                                                    |  |
| IP Pool Start                 | Start IP addresses space.                                                                                                    |  |
| IP Pool End                   | End IP addresses space                                                                                                    |  |
| Lease Time                    | Time in seconds that the IP Address is available to the client                                                                                                    |  |

### Table 67: WLAN Parameter

| WLAN Configuration         |  |  |
|----------------------------|--|--|
| Enable WLAN interface      |  |  |
| IP Address                 |  |  |
| Subnet mask                |  |  |
| Bridged No                 |  |  |
| Enable dynamic DHCP leases |  |  |
| IP Pool Start              |  |  |
| IP Pool End                |  |  |
| Lease Time sec             |  |  |
| Apply                      |  |  |

### Fig. 81: WLAN Configuration

# 3.8. Wi-Fi Port LEDs

| LED port indicator |                           |
|--------------------|---------------------------|
| Green LED          | Wi-Fi port is powered on. |
| Yellow LED         | Permanently off.          |

### Table 68: Wi-Fi LED State Indication

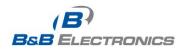